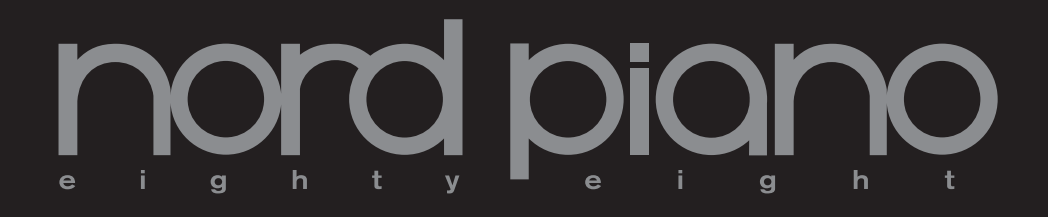

# **Mode d'emploi Nord Piano**

OS Version 1.x

Part No. 50312 **Copyright Clavia DMI AB 2010** 

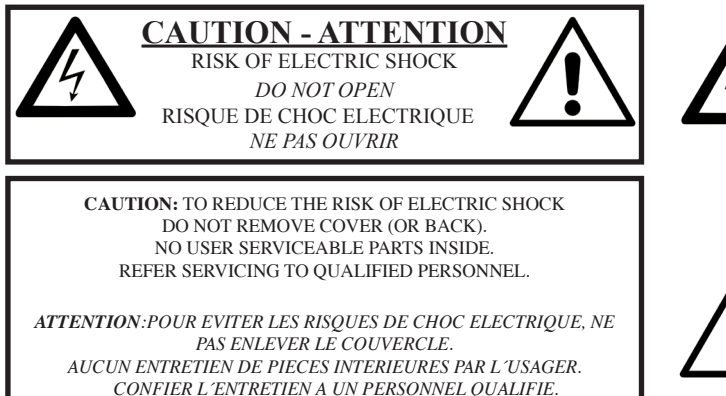

*AVIS: POUR EVITER LES RISQUES D´INCIDENT OU D´ELECTROCUTION, N´EXPOSEZ PAS CET ARTICLE A LA PLUIE NI A L´HUMIDITE.*

The lightning flash with the arrowhead symbol within an equilateral triangle is intended to alert the user to the presence of uninsulated voltage within the products enclosure that may be of sufficient magnitude to constitute a risk of electric shock to persons.

*Le symbole d'éclair avec la pointe de flèche à l´intérieur d´un triangle équilatéral est utilisé pour alerter l´utilisateur de la présence à l´intérieur de l'appareil d'une "tension dangereuse" non isolée d´ampleur suffisante pour constituer un risque d`électrocution.* 

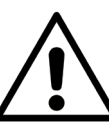

The exclamation mark within an equilateral triangle is intended to alert the user to the presence of important operating and maintenance (servicing) instructions in the literature accompanying the product.

*Le point d´exclamation à l´intérieur d´un triangle équilatéral est employé pour alerter l´utilisateur de la présence d´instructions importantes pour le fonctionnement et l´entretien (maintenance) dans le livret d´instructions accompagnant l´appareil.* 

Instructions concernant un risque d'incendie, d'électrocution ou de blessure pour les personnes

# **INSTRUCTIONS DE SECURITE IMPORTANTES** CONSERVEZ CES INSTRUCTIONS

**Avertissement** – Lors de l'emploi de produits électriques, des précautions de base doivent toujours être suivies, y compris les suivantes :

1) Lisez ces instructions.

2) Conservez ces instructions.

3) Tenez compte de tous les avertissements.

4) Suivez toutes les instructions.

5) N'utilisez pas cet appareil avec de l'eau à proximité.

6) Nettoyez-le uniquement avec un chiffon sec.

7) Ne bloquez aucune ouverture de ventilation. Installez-le conformément aux instructions du fabricant.

8) Ne l'installez pas près de sources de chaleur telles que des radiateurs, bouches de chauffage, poêles ou autres appareils (y compris des amplificateurs) produisant de la chaleur.

9) Ne neutralisez pas la fonction de sécurité de la fiche polarisée ou de terre. Une fiche polarisée a deux broches, l'une plus large que l'autre. Une fiche de terre a deux broches identiques et une troisième broche pour la mise à la terre. La broche plus large ou la troisième broche servent à votre sécurité. Si la fiche fournie n'entre pas dans votre prise, consultez un électricien pour le remplacement de la prise obsolète.

# Informations supplémentaires concernant la sécurité

No naked flame sources, such as lighted candles, should be placed on the apparatus;

Do not use the apparatus in tropical climates.

**WARNING**: To reduce the risk of fire or electric shock, do not expose this apparatus to rain or moisture.

The apparatus shall not be exposed to dripping or splashing and that no objects filled with liquids, such as vases, shall be placed on the apparatus.

The maims plug is used as the disconnect device and shall remain readily operable.

10) Évitez de marcher sur le cordon d'alimentation et de le pincer, en particulier au niveau des fiches, des prises secteur, et du point de sortie de l'appareil.

11) N'utilisez que des fixations/accessoires spécifiés par le fabricant.

12) Utilisez-le uniquement avec le chariot, socle, trépied, support ou table spécifié par le fabricant ou vendu avec l'appareil. Si un chariot est utilisé, faites attention à ne pas être blessé par un renversement lors du déplacement de l'ensemble chariot/appareil.

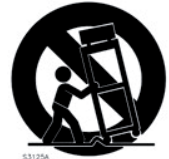

13) Débranchez cet appareil en cas d'orage ou de non utilisation prolongée.

14) Confiez toute réparation à des techniciens de maintenance qualifiés. Une réparation est nécessaire si l'appareil a été endommagé d'une quelconque façon, par exemple si le cordon ou la fiche d'alimentation est endommagé, si du liquide a été renversé sur l'appareil ou si des objets sont tombés dedans, si l'appareil a été exposé à la pluie ou à l'humidité, s'il ne fonctionne pas normalement, ou s'il est tombé.

Il convient de ne pas placer sur l'appareil de sources de flammes nues,

telles que des bougies allumées;

L'appareil n'est pas destiné à être utilisé sous un climat tropical.

**ATTENTION** : pour réduire le risque de choc électrique, n'exposez cet appareil à la pluie ou à l'humidité

L'appareil ne doit pas être exposé á des ruissellements d'eau ou des éclaboussures et de plus aucun objet rempli de liquide tel qu'un vase ne doit être placé sur l'appareil.

Lorsque la prise électrique est utilisée comme dispositif de déconnexion, ce dispositif doit demeurer aisément accessible.

**Marques déposées** : le logo Nord est une marque déposée de Clavia DMI AB. Toutes les autres marques commerciales mentionnées dans cette publication sont les propriétés de leurs détenteurs respectifs.

Caractéristiques et apparence sont sujettes <sup>à</sup> modifications sans préavis.

# **Nord Piano Mode d'emploi**

#### **1 [Introduction](#page-3-0)**

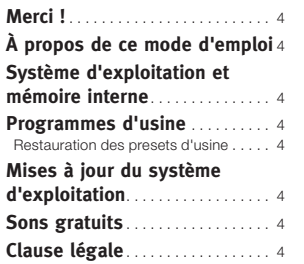

#### **2 [À propos du Nord Piano](#page-4-0)**

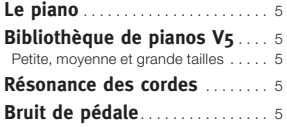

#### **3 [Vue générale](#page-5-0)**

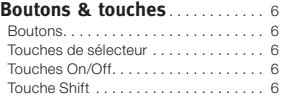

#### **4 [Connexions](#page-6-0)**

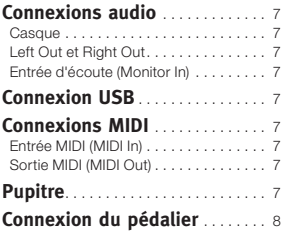

#### **5 [Pour commencer](#page-8-0)**

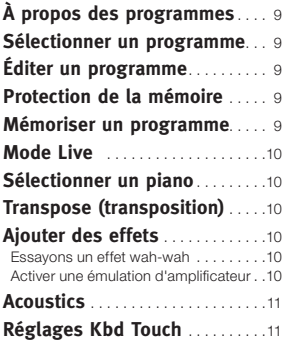

### **6 [Référence du Nord Piano](#page-11-0)**

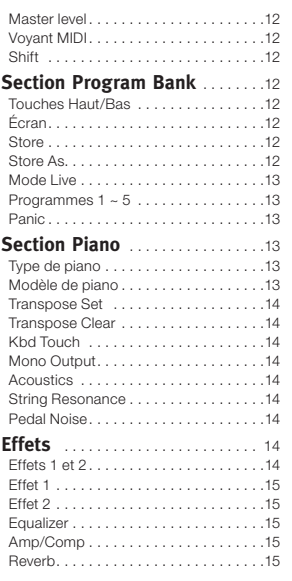

#### **7 [Les menus](#page-15-0)**

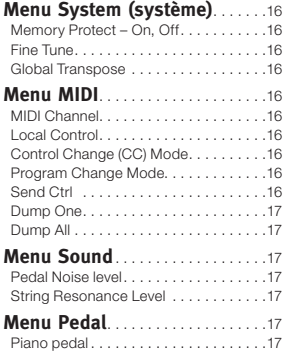

#### **8 [Nord Sound Manager](#page-17-0)**

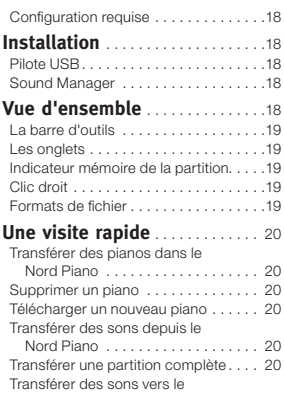

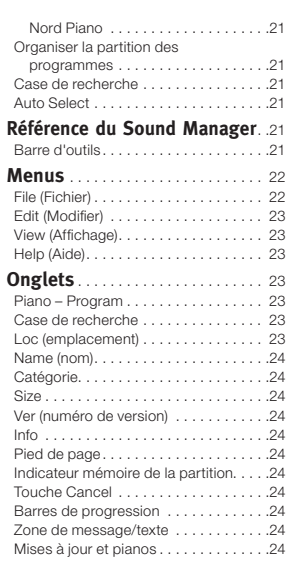

#### **9 [MIDI](#page-24-0)**

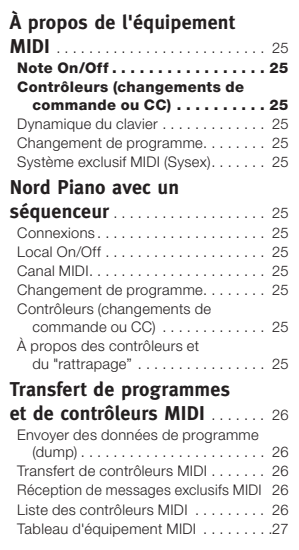

#### **10Index**

 $Index \ldots \ldots \ldots \ldots \ldots \ldots \ldots \ldots \ldots \ldots 28$  $Index \ldots \ldots \ldots \ldots \ldots \ldots \ldots \ldots \ldots \ldots 28$  $Index \ldots \ldots \ldots \ldots \ldots \ldots \ldots \ldots \ldots \ldots 28$ 

# <span id="page-3-0"></span>**1 Introduction**

# **Merci !**

Nous aimerions tout d'abord vous remercier d'avoir acquis le Nord Piano. Notre but, lors du développement du Nord Piano, était de créer le meilleur piano de scène portable professionnel du marché. Nous espérons que vous aurez autant de plaisir à posséder et à utiliser cet instrument que nous en avons eu à le développer.

# **À propos de ce mode d'emploi**

Vous êtes probablement très impatient de commencer à utiliser votre nouvel instrument, et nous ne voulons certainement pas vous empêcher de prendre du plaisir. Nous essaierons de couvrir tous les aspects essentiels de l'utilisation du Nord Piano dans les toutes premières pages de ce mode d'emploi. Après cela suit la section de référence où sont expliquées en détail toutes les fonctions.

# **Système d'exploitation et mémoire interne**

Le système d'exploitation (OS), les programmes et les pianos du Nord Piano sont conservés dans une mémoire Flash. Une mémoire Flash est un outil remarquable qui conserve les données quand l'alimentation électrique est coupée. Un autre gros avantage est que vous pouvez à tout moment remplacer les données dans la mémoire Flash. Cela signifie que vous pourrez télécharger depuis un ordinateur des mises à jour d'OS, de pianos et de programmes dans votre Piano. Le Nord Piano possède un port USB pour le téléchargement rapide et facile de nouveaux pianos.

# **Programmes d'usine**

La mémoire de programmes interne du Nord Piano se compose de 120 programmes, organisés en 24 banques de 5 programmes chacune. Il existe en plus cinq mémoires tampons Live, qui enregistrent continuellement les changements effectués et conservent ces réglages après mise hors tension.

Les 120 programmes du Nord Piano peuvent être utilisés pour mémoriser vos propres réglages. Pour être sûr de ne pas accidentellement écraser des programmes que vous voulez conserver, il est conseillé de faire une sauvegarde régulière de vos sons sur un ordinateur à l'aide de l'application Nord Sound Manager.

## **Restauration des presets d'usine**

Les programmes d'usine et pianos sont disponibles au téléchargement en tant que fichiers Nord Sound Manager sur le site internet Nord à l'adresse www.nordkeyboards.com ou sur le DVD Nord Piano inclus.

# **Mises à jour du système d'exploitation**

La dernière version du système d'exploitation pour le Nord Piano est disponible au téléchargement sur le site www.nordkeyboards.com Veuillez de temps à autre visiter notre site internet pour vérifier que la dernière version est bien installée dans votre unité.

# **Sons gratuits**

Le Nord Piano étant conçu comme un "système ouvert", vous pouvez remplacer n'importe quel piano du Nord Piano. Cela se fait en utilisant l'application gratuite Nord Sound Manager.

Le Nord Piano est compatible avec la bibliothèque Nord Piano, en expansion constante. Beaucoup de ces pianos sont inclus dans le DVD qui accompagne le Nord Piano. Quand de nouvelles sonorités sont disponibles, vous pouvez les télécharger gratuitement depuis le site internet www.nordkeyboards.com. Encore une autre bonne raison de visiter régulièrement le site internet.

# **Clause légale**

Toutes les marques commerciales et tous les noms de marque mentionnés dans ce mode d'emploi sont la propriété de leurs détenteurs respectifs et ne sont ni affiliés ni associés à Clavia. Ces marques commerciales et noms de marque ne sont mentionnés que pour décrire les types de sons reproduits par le Nord Piano.

# <span id="page-4-0"></span>**2 À propos du Nord Piano**

# **Le piano**

Tout ce qu'il faut, c'est un grand son de piano et une expressivité maximale. Pas de compromis, juste une bonne sélection de sons de piano et de clavecin remarquables avec des sensations réalistes, une réponse naturelle du clavier et une qualité sonore authentique. Pour faire un excellent outil, nous pensons qu'il faut se focaliser sur quelques points importants et c'est exactement ce que nous avons essayé de faire.

Regardons quelques-unes de ses caractéristiques majeures :

# **Bibliothèque de pianos V5**

Le Nord Piano est compatible avec la version 5 des sons de piano de la bibliothèque Nord Piano. Nous avons passé beaucoup de temps et d'efforts à la création des meilleurs sons de piano que nous ayons jamais faits, pour arriver au niveau des fonctions disponibles dans le Piano.

Les sons de piano sont inclus dans le DVD et organisés en catégories, étant dans certains cas disponibles en diverses tailles (pour les pianos acoustiques à queue et droits). De nouveaux sons seront disponibles gratuitement sur le site internet www.nordkeyboards.com.

# **Petite, moyenne et grande tailles**

Les trois tailles ont en commun la même quantité de couches dynamiques et le même nombre de zones réparties sur le clavier. Cela signifie que vous pouvez vous reposer sur une qualité constante en matière de confort de jeu et d'expressivité du son de base de tous les pianos, quelle que soit la taille que vous avez choisi d'installer dans votre unité compatible avec la bibliothèque Nord Piano.

La version Sml (petite) est celle qui utilise le moins d'espace mémoire dans le piano, tout en gardant un punch remarquable. Cette version ne contient aucun échantillon de résonance de cordes. Si un piano Sml est sélectionné dans le Nord Piano, le fonction de résonance sympathique des cordes est désactivée.

Les versions Medium (moyennes) possèdent des échantillons de résonance de cordes avec pédale enfoncée dans la zone si importante du milieu de la tessiture, mais pas dans la zone la plus basse ni dans la zone la plus haute. Cela vous donne un bon compromis entre fonctionnalité et taille.

Les versions Large (grandes) ont des échantillons de résonance sympathique des cordes avec pédale enfoncée tout au long du clavier, vous apportant le plus plein des sons, mais également celui de plus grande taille.

# **Résonance des cordes**

La résonance des cordes est le phénomène acoustique qui survient collatéralement dans un piano acoustique droit ou à queue lorsque les cordes ou une partie de celles-ci résonnent à leur fréquence fondamentale ou à une fréquence harmonique quand d'autres cordes sont jouées (on nomme cela la résonance sympathique).

Quand cette fonctionnalité est activée avec les pianos acoustiques du Nord Piano, toutes les notes que vous jouez interagiront entre elles pour reproduire l'acoustique merveilleuse qui se manifeste dans un piano acoustique droit ou à queue.

La résonance des cordes est aussi très notable si vous utilisez la pédale forte (sustain) avec la fonctionnalité de résonance des cordes activée, sur n'importe lequel des pianos acoustiques Med et Lrg. Les notes que vous jouez auront une superbe qualité sonore tandis que toutes les cordes non étouffées résonneront quand vous jouerez des notes tenues.

Un autre point est la production par la résonance des cordes d'un effet crescendo. Si vous jouez répétitivement la même touche avec la même force, le son changera. Cela a pour origine la frappe des marteaux sur une corde vibrant à différentes phases et cela donne une agréable et délicate fluctuation de volume et de timbre dans le Nord Piano.

# **Bruit de pédale**

Le pédalier de piano inclus offre une fonctionnalité sans précédent avec l'ajout d'un contrôle dynamique du bruit mécanique durant l'emploi, et la possibilité en tant qu'instrumentiste d'utiliser les techniques de demipédale et de "relâchement et reprise".

Quand on utilise la pédale forte d'un piano acoustique droit ou à queue, de nombreux sons différents sont produits par les composants mécaniques, plusieurs d'entre eux pouvant être reproduits par le Nord Piano.

Quand les étouffoirs se décollent des cordes sous l'effet de la pression de la pédale forte, un superbe grésillement se fait entendre. Quand vous levez le pied de la pédale, les étouffoirs retournent sur les cordes, ce qui crée un type de son étouffé, différent. Comme la pédale est dynamique, vous pouvez essayer diverses forces de pression et également divers relâchements de la pédale. Si vous faites juste glisser votre pied de la pédale forte, laissant le ressort de retour la remonter avec une force maximale, un son notable se fera entendre.

Le "son du sol" est entendu quand la pédale atteint le bas de sa course. Vous pouvez le ressentir séparément si vous enfoncez complètement la pédale, puis la laissez remonter de moins de la moitié de sa course puis la réenfoncez à nouveau.

Si vous relâchez la pédale et la pressez immédiatement à nouveau, un son très riche sera entendu. Un autre gros son est l'écrasement, qui nécessite que vous partiez avec votre pied au-dessus de la pédale afin de pouvoir atteindre la dynamique élevée requise pour obtenir ce son.

<span id="page-5-0"></span>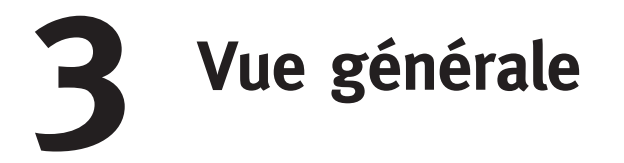

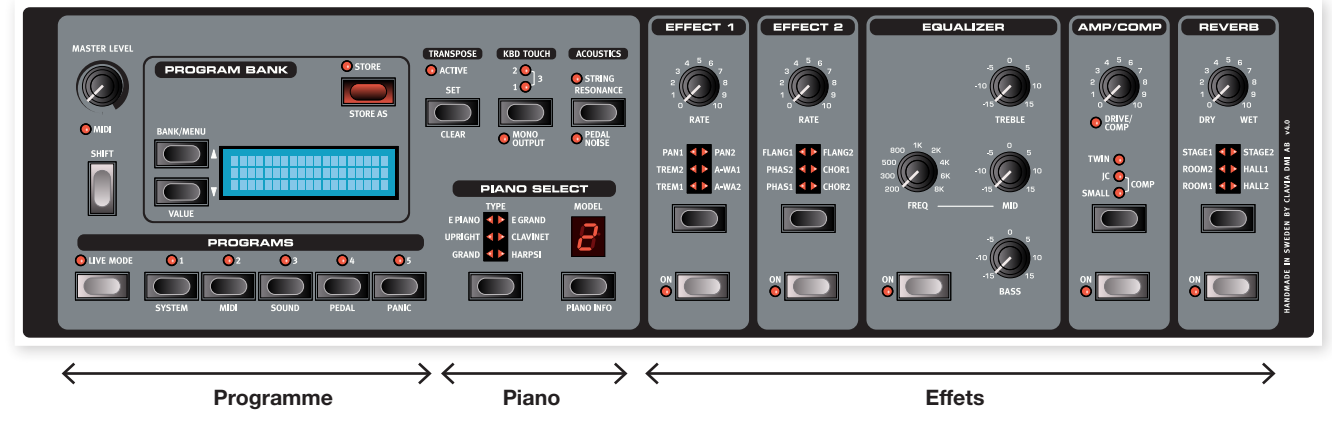

La face avant du Nord Piano a trois zones principales, Programme, Piano et Effets. Nous nous familiariserons brièvement avec cette façade et décrirons en détail les fonctions dans les chapitres suivants.

Dans la partie supérieure gauche de la façade se trouve le bouton Master Level qui contrôle le niveau de sortie générale de l'instrument par les deux prises de sorties et la sortie casque. Ce n'est pas une commande programmable.

La section PROGRAM BANK contient l'écran et les fonctions servant à sélectionner et mémoriser les programmes, à régler les paramètres du système, du son, du MIDI et de la pédale. Nous décrirons plus en détail les fonctions de cette zone à partir de la page 14.

En se déplaçant vers le milieu de la façade, à droite de l'écran, se trouve la section Piano où vous sélectionnez les sons de piano réels.

La section Effets contient les paramètres concernant les effets. Veuillez vous référer à la page 14 et aux suivantes pour plus d'informations.

# **Boutons & touches**

### **Boutons**

Les boutons contrôlent les paramètres variant en continu dans le Nord Piano.

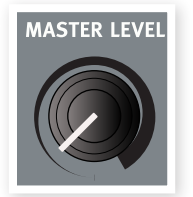

M *La valeur d'un paramètre peut être totalement différente de la position physique du bouton quand vous chargez* 

> *un programme. Dès que vous commencez à tourner le bouton, la valeur "se cale" sur la position physique du bouton.*

## **Touches de sélecteur**

Les touches de sélecteur servent à choisir un réglage parmi plusieurs. Les touches de sélecteur ont un jeu de DEL rondes ou triangulaires signalant le réglage en vigueur. Pressez plusieurs fois la touche pour passer en revue les options possibles.

点 *Maintenir Shift et presser une touche de sélecteur (à l'exception de la touche Type) fait défiler les réglages en ordre inverse.*

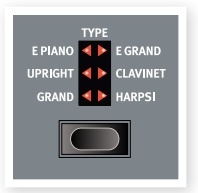

# **Touches On/Off**

Les touches On/Off servent à activer un paramètre ou un groupe de paramètres comme des effets.

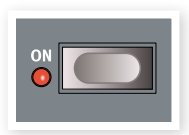

## **Touche Shift**

Certaines touches ont une seconde fonction, accessible quand on les presse en maintenant enfoncée la touche Shift. Le nom de la seconde fonction est sérigraphié sous la touche. Shift sert aussi avec les touches Haut/Bas quand vous voulez changer un réglage dans les menus System (système), MIDI ou Sound (son).

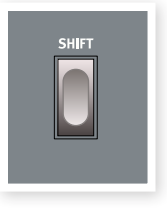

# <span id="page-6-0"></span>**4 Connexions**

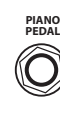

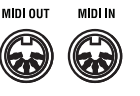

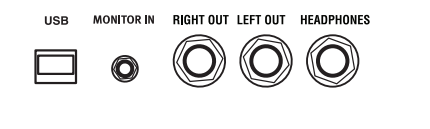

# **Connexions audio**

## **Casque**

C'est là que vous branchez le jack 6,35 mm stéréo d'un casque.

# **Left Out et Right Out**

Ces sorties gauche (Left) et droite (Right) du Nord Piano sont asymétriques et de niveau ligne. Utilisez des jacks 6,35 mm pour relier le Nord Piano à un amplificateur ou à un appareil d'enregistrement.

Le Nord Piano est un instrument stéréo, avec des trajets séparés pour les signaux des canaux audio gauche et droit. Pour bien exploiter le Piano, utilisez-le en stéréo avec les deux sorties.

Directives générales pour les connexions audio :

- Faites toutes les connexions avant d'allumer votre amplificateur.
- Allumez votre amplificateur en dernier.
- Éteignez votre amplificateur en premier.
- E *Jouer à haut niveau de volume peut entraîner des traumatismes du système auditif comme une perte auditive permanente.*

# **Entrée d'écoute (Monitor In)**

Sert à recevoir et écouter en sortie casque du Nord Piano le signal d'un lecteur de MP3 ou de CD. Cela vous permet par exemple de répéter en jouant avec le Piano par dessus de la musique préenregistrée.

M *Les signaux reçus par cette entrée ne seront pas traités par les effets du Piano et ne sortiront pas par les prises de sortie gauche et droite du Piano.*

# **Connexion USB**

La connexion USB sert au Nord Piano pour communiquer avec un ordinateur afin de mettre le système d'exploitation à jour ou d'ajouter ou remplacer un son de piano. L'ordinateur peut faire tourner l'application Nord Sound Manager, ou servir à transférer le système d'exploitation si l'unité doit être mise à jour.

Le Nord Piano peut également transmettre et recevoir des données MIDI via son interface USB, découvrez-en plus à ce sujet au chapitre MIDI.

M *Pour que la connexion USB fonctionne, les ordinateurs sous système d'exploitation Microsoft Windows ont besoin d'un pilote. Vous trouverez l'installateur du pilote sur le DVD Nord fourni ou sur le site internet www.nordkeyboards.com.*

# **Connexions MIDI**

# **Entrée MIDI (MIDI In)**

Connexion MIDI servant à recevoir dans le Nord Piano les messages MIDI venant d'autres appareils comme des claviers ou des ordinateurs.

# **Sortie MIDI (MIDI Out)**

Connexion MIDI servant à envoyer les données MIDI générées par le clavier et la façade du Nord Piano vers d'autres appareils comme des modules de sons ou des ordinateurs.

# **Pupitre**

La face arrière du Nord Piano a deux fixations permettant de monter le pupitre (accessoire optionnel).

# <span id="page-7-0"></span>**Connexion du pédalier**

Le Nord Piano a une entrée pour le pédalier Nord Piano. Si ce pédalier n'est pas disponible, vous pouvez utiliser une pédale de sustain standard pour tenir lieu de pédale forte.

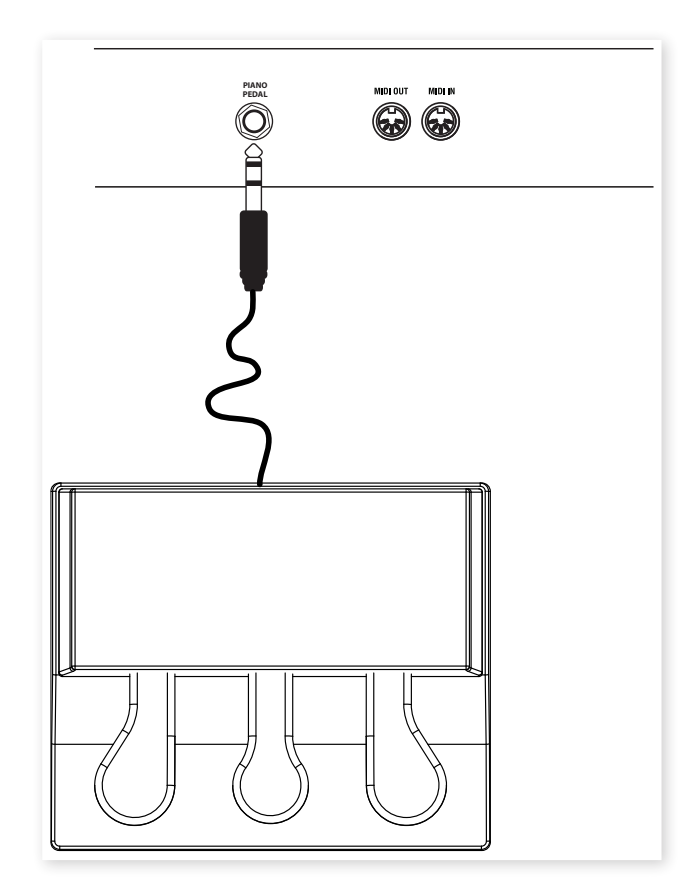

1 Connectez la fiche jack 6,35 mm stéréo du pédalier Nord Piano à la prise PIANO PEDAL du Nord Piano.

# **Pédalier (Piano pedal)**

Le pédalier Nord a les fonctionnalités de trois pédales en une seule unité.

La pédale de droite est la pédale forte. Si vous l'utilisez, toutes les notes que vous jouez ne seront plus étouffées et se maintiendront jusqu'au relâchement de la pédale. Cette pédale peut également exploiter la fonctionnalité de bruit de pédale et elle peut être employée avec des techniques de demi-pédale en ne l'enfonçant que partiellement avec certains pianos.

La pédale de gauche est la pédale de sourdine, aussi appelée Una Corda. Quand vous appuyez sur cette pédale, toutes les notes que vous jouez auront un volume légèrement plus bas avec une tonalité légèrement plus effacée.

La pédale du milieu est la pédale tonale ou sostenuto. En l'utilisant, vous pouvez maintenir les notes voulues sans affecter les autres. Seules les notes qui étaient tenues quand la pédale a été enfoncée se maintiendront. Les autres notes que vous jouerez en gardant la pédale enfoncée sonneront comme si aucune pédale n'était employée.

M *Si le pédalier Nord Piano n'est pas disponible, vous pouvez utiliser une pédale de sustain standard de la plupart des autres fabricants. Pour que son fonctionnement soit correct, vous pouvez avoir à changer un réglage dans le menu Pedal. Apprenez-en plus sur ce sujet en page 17.*

# <span id="page-8-0"></span>**5 Pour commencer**

Prenons quelques minutes pour nous familiariser avec le Nord Piano. L'interface utilisateur est concue pour être aussi intuitive que possible et pour se comporter aussi efficacement que vous en "live". Nous espérons que vous serez rapidement à l'aise avec elle, et en suivant ce court chapitre, vous passerez en revue la plupart de ses fonctions.

# **À propos des programmes**

Des réglages complets de chaque fonction de la façade sont conservés dans la mémoire de programmes du Nord Piano. Cette mémoire a 120 emplacements organisés en 24 banques de 5 programmes chacune. Chaque programme peut être modifié et remplacé à loisir. Un jeu complet des programmes d'usine est disponible sur le DVD Nord et sur notre site internet.

# **Sélectionner un programme**

Les programmes se sélectionnent à l'aide des 5 boutons PROGRAMS situés sous l'écran. Appuyez répétitivement sur la touche Haut ou Bas, située à gauche de l'écran, pour sélectionner le numéro de banque désiré. Quand vous avez changé la banque, le programme se charge immédiatement.

Pressez et maintenez la touche Haut ou Bas pour un défilement continu des banques.

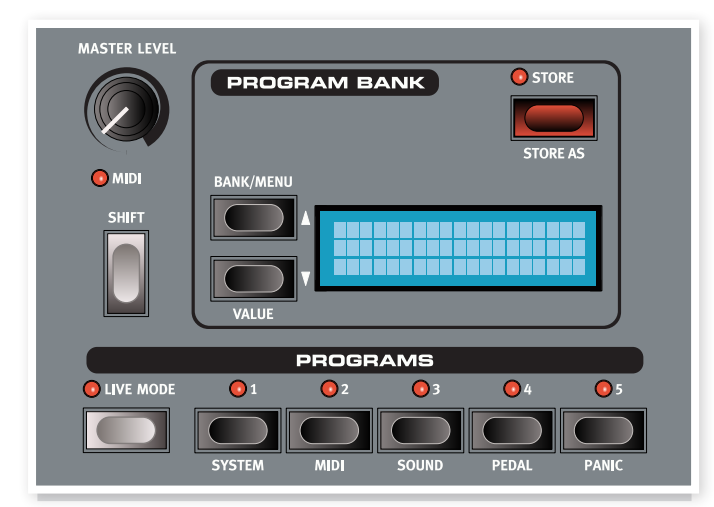

# **Éditer un programme**

Éditer un programme est aussi simple que de saisir un bouton et de changer un réglage ou de presser une touche pour sélectionner un autre réglage. La position physique du bouton ne correspond pas toujours au réglage enregistré dans le programme actif, mais dès que vous commencez à tourner un bouton, le paramètre se cale sur la position de celui-ci.

Une fois un programme modifié, un astérisque apparaît dans l'afficheur près du numéro de ce programme. Cela vous prévient que le programme a été modifié mais pas encore sauvegardé. Si vous sélectionnez un nouveau programme sans sauvegarder, toutes les modifications que vous avez faites seront perdues et le programme retrouvera ses réglages d'origine la prochaine fois que vous le sélectionnerez.

# **Protection de la mémoire**

Si les modifications effectuées vous satisfont, vous voudrez probablement sauvegarder (mémoriser) le programme. Mais avant que vous puissiez faire cela, vous devez désactiver la fonction de protection de mémoire.

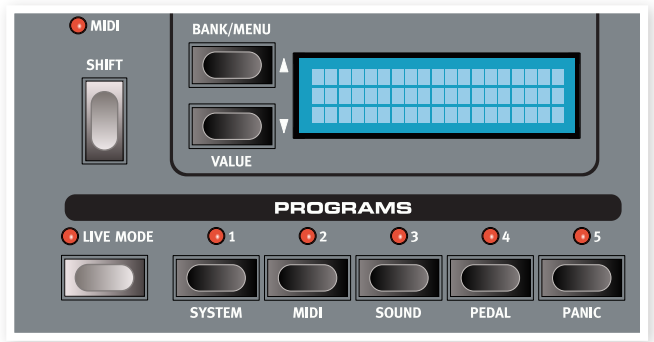

- 1 Pressez Shift + System et utilisez les touches Haut/Bas pour sélectionner l'option Memory Protect (protection mémoire) – c'est la toute première option du menu System.
- 2 Réglez la protection mémoire sur Off en pressant et maintenant Shift pendant que vous pressez la touche Haut ou Bas.

Quittez le menu System en pressant à nouveau la touche Shift.

M *Le réglage de protection mémoire est conservé même après extinction du Nord Piano.*

# **Mémoriser un programme**

Mémorisons un programme.

- $(1)$  Pressez une fois la touche Store.
	- La DEL Store commence à clignoter et l'écran vous donne une indication visuelle de l'emplacement.

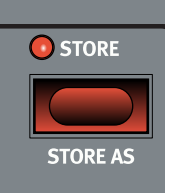

- 2 Si vous voulez remplacer le programme antérieur par vos nouveaux réglages, pressez à nouveau la touche Store.
- 3 Si vous voulez mémoriser vos nouveaux réglages dans un autre emplacement, utilisez les touches Bank et Programs pour sélectionner le nouvel emplacement dans lequel vous voulez mémoriser le programme.
- 县 *Le nom de la nouvelle destination s'affichera à l'écran. Vous pouvez aussi vérifier le son/les réglages de ce programme en jouant sur le Nord Piano. Cela vous évitera de remplacer un programme que vous aimeriez conserver.*

<span id="page-9-0"></span>4 Pressez une seconde fois la touche Store pour confirmer votre choix.

Le programme modifié a maintenant remplacé celui qui se trouvait à l'emplacement spécifié.

- M *Pour annuler la procédure de mémorisation, pressez n'importe quelle touche exceptées les touches Bank, Live Mode et Programs.*
- M *Avec Memory Protect sur Off, appuyer deux fois sur la touche Store mémorise le programme dans son emplacement d'origine.*

# **Mode Live**

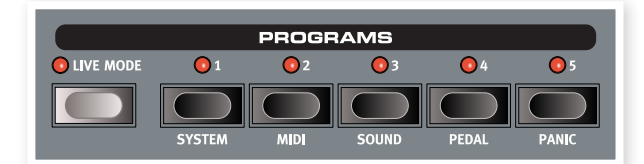

Le mode Live (Live Mode) peut être décrit comme 5 "mémoires de programme live". Si vous pressez la touche Live Mode pour activer le mode Live, tous les changements que vous apportez aux réglages de la façade sont continuellement mémorisés. Si vous éteignez l'instrument ou changez de programme, les réglages que vous avez faits restent mémorisés dans les cinq programmes du mode Live, aussi lorsque vous rallumerez l'instrument (ou reviendrez à ce programme particulier du mode Live), tous les réglages seront exactement tels que vous les avez laissés.

Si le mode Live est sélectionné et si vous décidez de mémoriser de façon permanente vos réglages sous forme d'un programme, vous pouvez le faire à l'aide des méthodes standard (voir ci-dessus). Vous pouvez aussi mémoriser les programmes dans n'importe lequel des cinq emplacements mémoire du mode Live, auquel cas les réglages de programme remplaceront les réglages présents dans cette mémoire de mode Live.

# **Sélectionner un piano**

- 1 Pressez répétitivement le sélecteur Type pour faire défiler les six types.
- 2 Sélectionnez Grand (piano à queue) et pressez la touche Model (modèle).

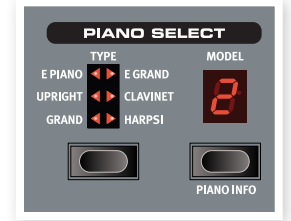

Cela vous permet de sélectionner les différents pianos à queue.

3 Pressez à nouveau le sélecteur Type jusqu'à ce que E Piano soit sélectionné.

Utilisez le sélecteur de modèle de piano (Model) pour choisir un des pianos électriques inclus d'usine dans le Nord Piano.

4 Appuyez plusieurs fois sur la touche Model.

Cela vous permet de sélectionner les divers pianos électriques.

# **Transpose (transposition)**

Pressez et maintenez la touche Transpose et utilisez les touches Haut et Bas pour transposer le Nord Piano par demi-tons. La plage de transposition est de +/- 6 demi-tons. Une transposition peut être mémorisée dans un programme.

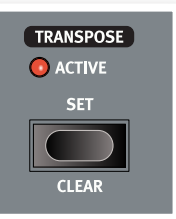

M *Les pianos ont une tessiture de notes finie, vous en apprendrez plus à ce sujet en page 14.*

# **Ajouter des effets**

- 1 Sélectionnez un programme, par exemple le numéro 1:1, qui est un piano à queue.
- 2 Activez Effect 2 (sa DEL On doit être allumée) et pressez répétitivement le sélecteur Effect 2.

Les options d'effet sont indiquées par les DEL du sélecteur et elles défilent en boucle dans le sens horaire chaque fois que l'on presse le sélecteur.

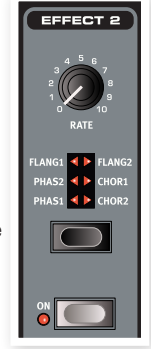

Certains effets ont trois options correspondant à la profondeur de l'effet. Flang 1 est la version la plus

légère, Flang 2 est un effet plus prononcé et quand les deux DEL Flang 1 et Flang 2 sont allumées, vous avez sélectionné l'effet de flanger le plus spectaculaire.

3 Tournez le bouton Rate.

Cela change la vitesse de l'effet actif.

4 Maintenez Shift et pressez répétitivement le sélecteur d'effet.

Cela permet de faire défiler à l'envers les sélections d'effet.

5 Désactivez l'effet.

Si vous continuez de presser le sélecteur d'effet après avoir désactivé l'effet, le réglage d'effet changera même si l'effet n'est pas activé.

县 *Cette méthode peut servir à sélectionner un certain effet pendant le jeu sans pour autant affecter le son tant que vous n'activez pas l'effet.*

## **Essayons un effet wah-wah**

1 Activez Effect 1 et sélectionnez A-WA1.

A-WA est un effet wah-wah automatique dynamique. Il affectera le son en fonction du volume du signal.

2 Jouez quelques notes en faisant varier la dynamique tout en tournant le bouton Effect 1.

## **Activer une émulation d'amplificateur**

1 Pressez la touche Amp/Comp (ampli/compresseur) pour activer l'émulation d'amplificateur.

La DEL Amp/Comp ON s'allumera.

2 Pressez répétitivement le sélecteur pour faire défiler les différentes options.

Le bouton contrôle la puissance pour les trois amplis et l'intensité quand le compresseur est sélectionné.

# <span id="page-10-0"></span>**Acoustics**

1 Sélectionnez un piano à queue avec le sélecteur de type de piano.

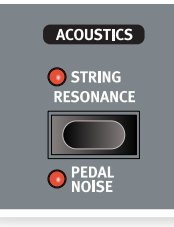

2 Pressez la touche Acoustics pour activer la fonction de résonance des cordes par sympathie si elle n'est pas déjà activée.

3 Jouez et tenez un accord avec votre main gauche, et pendant que le son décline, jouez quelques notes staccato à la main droite. Vous pouvez entendre que certaines des nouvelles notes excitent les notes tenues, les faisant "résonner" par sympathie.

La résonance des cordes est le phénomène acoustique qui survient lorsque les cordes ou une partie de celles-ci résonnent à leur fréquence fondamentale ou à une fréquence harmonique quand d'autres cordes sont jouées (on nomme cela la résonance sympathique).

Quand cette fonctionnalité est activée, toutes les notes que vous jouez interagiront entre elles pour reproduire l'acoustique merveilleuse qui se manifeste dans un piano acoustique droit ou à queue.

- 4 Pressez et maintenez la touche Shift et pressez la touche Acoustics pour activer la fonction Pedal Noise (bruit de pédale).
- 5 Sans jouer aucune note, appuyez sur le pédalier Nord avec différentes intensités. Vous pouvez entendre le bruit de la pédale et comment il change en fonction de la force d'appui.

En activant cette fonction, le bruit mécanique qui se produit quand vous appuyez sur la pédale forte d'un piano acoustique ou électrique sera recréé. Le pédalier Nord est dynamique, vous pouvez donc contrôler le niveau du bruit avec la force que vous employez pour enfoncer la pédale forte.

# **Réglages Kbd Touch**

Le Nord Piano est équipé de trois réglages de toucher de piano (Kbd Touch) supplémentaires.

Certains pianos échantillonnés pour le Nord Piano ont par nature des plages dynamiques extrêmement étendues et bien entendu nous

avons cherché à capturer celles-ci aussi fidèlement que possible.

Néanmoins, si vous voulez que les sons de piano répondent plus docilement à la dynamique du clavier, vous pouvez changer cela avec la fonction Kbd Touch.

Quand les DEL sont éteintes, le réglage par défaut est actif. Si vous voulez atteindre la dynamique maximale à moindre effort, pressez la touche Kbd Touch pour allumer la DEL "1". Si vous pressez à nouveau cette touche, la DEL "2" s'allumera, rendant encore plus facile l'obtention du niveau de dynamique maximal. Bien entendu, le troisième niveau pour lequel les deux DEL sont allumées vous donne le toucher le plus léger.

*Ceci termine notre courte visite ; nous espérons que vous avez acquis les connaissances initiales permettant d'exploiter la plupart des fonctions de la façade. Le chapitre suivant est la section de référence, suivi du chapitre sur l'application Nord Sound Manager, en page 18.*

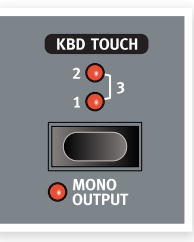

# <span id="page-11-0"></span>**6 Référence du Nord Piano**

# **Master level**

Cette commande règle le niveau de sortie général du Nord Piano, aux sorties L/R et casque.

M *Ce n'est pas une commande programmable.*

# **Voyant MIDI**

Le voyant MIDI sous le bouton MASTER LEVEL est une DEL qui clignote quand des données MIDI sont reçues. Des clignotements courts signalent tout message MIDI entrant, des clignotements longs signalent des données MIDI acceptées (sur le bon canal MIDI etc.).

# **Shift**

Quelques touches de la façade du Nord Piano ont une seconde fonction, indiquée par un texte descriptif imprimé en dessous d'elles. Vous pouvez accéder à ces fonctions supplémentaires en maintenant Shift pendant que vous pressez une touche.

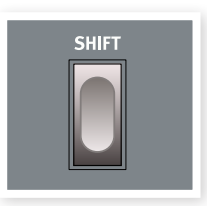

**MASTER LEVEL** 

# **Section Program Bank**

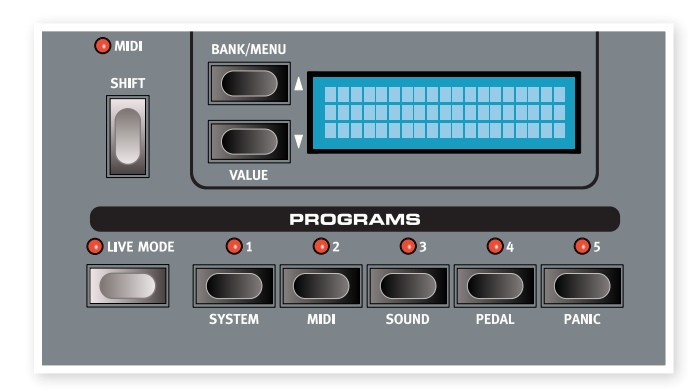

C'est la section dans laquelle vous sélectionnez les banques et les programmes, où s'activent les fonctions de mémorisation (Store) et depuis laquelle vous accédez aux menus système (System), MIDI, son (Sound) et pédalier (Pedal) pour changer leurs réglages.

# **Touches Haut/Bas**

Les touches Haut/bas situées à gauche de l'afficheur ont plusieurs fonctions dans le Nord Piano. Appuyez plusieurs fois pour sélectionner une des 24 banques ; le numéro de banque, le numéro et le nom de programme s'afficheront.

Si vous avez activé un des menus, System, MIDI, Sound ou Pedal, ces touches servent alors à sélectionner un paramètre, et avec la touche Shift, à changer la valeur du paramètre sélectionné. Apprenez-en plus sur les menus en page 16.

# **Écran**

L'écran LCD affiche le numéro de programme en vigueur, son nom et le nom du modèle de piano qu'utilise le programme. Si vous modifiez un programme, un astérisque apparaît à côté du numéro de programme, en haut à gauche de l'écran.

Si vous êtes entré dans n'importe lequel des menus, le réglage de chaque paramètre de menu s'affiche dans l'écran LCD.

L'écran LCD affiche aussi les valeurs et réglages quand vous changez n'importe laquelle des fonctions de la façade.

## **Store**

La touche Store rouge sert lorsque vous voulez mémoriser les réglages faits dans les programmes.

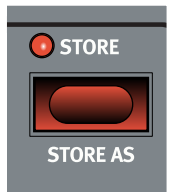

1 Pressez une fois la touche Store et la DEL Store commencera à clignoter.

> L'écran vous demandera un emplacement où mémoriser votre nouveau programme – la première option proposée est l'emplacement d'origine.

- 2 Sélectionnez l'emplacement désiré avec les touches Haut/Bas et les touches Programs 1-5. Sautez cette étape si vous voulez remplacer le programme d'origine.
- 亭 *Quand vous sélectionnez un nouvel emplacement, le nom du programme actuellement enregistré à cet emplacement de destination s'affiche et ses réglages entrent en vigueur sur le Nord Piano. Cela vous permet de vérifier auditivement que vous n'allez pas écraser un programme important.*
- 3 Pressez à nouveau Store pour confirmer votre intention et pour mémoriser les réglages actuels dans l'emplacement sélectionné.

Si vous changez d'avis, pressez n'importe quelle touche autre que les touches Haut/Bas ou Programs de la façade du Nord Piano afin d'interrompre la procédure de mémorisation.

# **Store As**

Utilisez la fonction Store As (mémoriser sous) quand vous voulez sauvegarder un programme sous un autre nom.

1 Pressez Shift + Store.

L'écran affichera "Set Name" (choisissez un nom) et le nom actuel du programme dans la rangée du bas.

2 Utilisez les touches Haut/Bas pour sélectionner la position du curseur, pressez et maintenez Shift et utilisez les touches Haut/ Bas pour sélectionner le caractère.

L'écran peut afficher 11 caractères de nom de programme.

3 Confirmez votre intention en pressant une fois encore Store.

Cette procédure peut être interrompue par la pression de la touche Shift.

<span id="page-12-0"></span>M *Pour que la mémorisation des réglages soit permise, la fonction de protection de la mémoire doit être désactivée. Apprenez-en plus sur ce sujet en page 16.*

## **Mode Live**

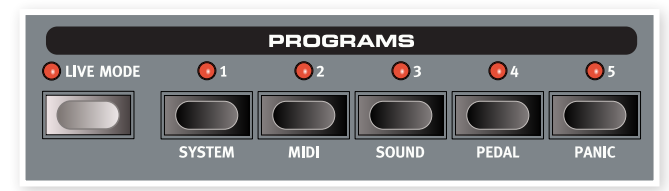

Si vous pressez la touche Live Mode , tous les changements apportés aux réglages de façade seront constamment sauvegardés dans le "programme Live" actuellement en vigueur. Si vous éteignez l'instrument ou sélectionnez un autre programme, les réglages restent en mémoire Live, aussi quand vous rallumerez l'instrument (ou reviendrez à la mémoire Live), tous les réglages seront exactement tels que vous les avez laissés. Le mode Live a 5 programmes, sélectionnables par les touches Programs.

县 *Si la mémoire Live est sélectionnée et si vous décidez de mémoriser de façon permanente vos réglages sous forme d'un programme, vous pouvez le faire à l'aide des méthodes standard (voir ci-dessus). Vous pouvez aussi mémoriser un programme en mémoire Live, auquel cas les réglages de ce programme remplaceront ceux actuellement en mémoire Live.*

## **Programmes 1 ~ 5**

Utilisez les touches Programs pour sélectionner individuellement les programmes dans une banque ou en mode Live.

En pressant Shift et les touches Programs 1 à 4, vous accédez aux différents menus. Apprenez-en plus sur ce sujet en page 16.

### **Panic**

Si des notes restent bloquées et sonnent indéfiniment durant une prestation live ou MIDI, vous pouvez presser Shift en même temps que la touche Programs 5 afin de forcer l'arrêt de toutes les notes en cours et de réinitialiser tous les contrôleurs de jeu.

# **Section Piano**

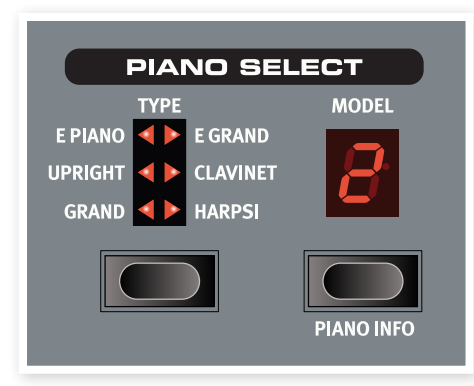

La section Piano du Nord Piano est divisée en six types différents ; chaque type peut contenir plusieurs modèles d'instrument. Vous pouvez librement ajouter de nouveaux pianos via USB à l'aide de l'utilitaire Nord Sound Manager (voir "Nord Sound Manager" en page 18).

D'origine, le Nord Electro Piano dispose d'une excellente collection de pianos acoustiques et électriques et de clavecins. Beaucoup d'efforts ont été accomplis pour que la réponse et le son des instruments correspondent à chaque nuance de l'original. Chaque piano a été multiéchantillonné sur une grande quantité de niveaux de dynamique. C'est une des raisons pour lesquelles leur son et leurs sensations sont si authentiques.

# **Type de piano**

Utilisez le sélecteur Type pour choisir le son de piano dont vous voulez jouer. Chaque type peut comporter plusieurs modèles ; pressez répétitivement le sélecteur Model afin de faire défiler les modèles pour le type sélectionné.

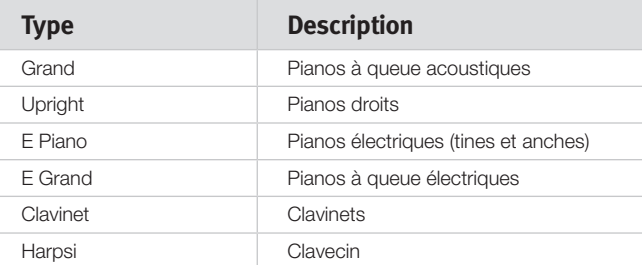

M *Le type de piano a été établi par les mages de Nord. Vous ne pouvez pas faire passer un piano d'un type à un autre.*

# **Modèle de piano**

Chaque type de piano peut contenir plusieurs modèles de piano, selon le contenu de la mémoire dans le Nord Piano.

1 Appuyez plusieurs fois sur la touche Model pour sélectionner le son désiré.

Le numéro du modèle s'affichera dans l'écran à DEL et le nom du modèle apparaîtra sur la seconde rangée de l'écran.

- 2 Pressez Shift et la touche Model pour voir dans l'écran le nom et le numéro de version du piano actif.
- M *Des DEL clignotantes pour les sections Type et Model du piano indiquent que le piano que tente d'utiliser le programme actuel n'est pas disponible dans la mémoire Flash. Sélectionnez un autre programme ou téléchargez le piano manquant dans le Nord Piano.*
- E *Si les données d'un son sont endommagées en mémoire Flash, cela sera indiqué par un message dans l'écran LCD à la mise sous tension du Nord Piano, et les DEL Type et Model clignoteront pour ce son particulier si un programme qui l'utilise est sélectionné. Branchez l'unité au Sound Manager pour supprimer ce son de piano et le recharger.*

#### **Clavinet**

Sur un Clavinet D6 d'origine, vous pouvez sélectionner différentes combinaisons de micros en pressant un certain nombre de commutateurs à bascule. Cette fonctionnalité est très fidèlement simulée dans le the Nord Piano, ce qui signifie que vous retrouvez toutes les sélections de micro du clavinet D6 d'origine en pressant la touche Model quand Clavinet est le type sélectionné.

#### **Description des types de micro**

Clav Model A : seulement le micro "manche" ; un son plus chaud, moins brillant.

Clav Model B : seulement le micro "chevalet" ; un son brillant. Clav Model C : les deux micros, en phase ; un son très plein. Clav Model D : les deux micros, déphasés de 180° ; la fondamentale est quasiment annulée et le son s'amincit.

## <span id="page-13-0"></span>**Transpose Set**

La fonctionnalité de transposition permet de changer la hauteur du Nord Piano par demi-tons. Cela peut être très utile si vous voulez "jouer" dans une tonalité mais faire sonner le Nord Piano dans une autre. Le réglage que vous faites avec cette fonction sera sauvegardé avec le programme.

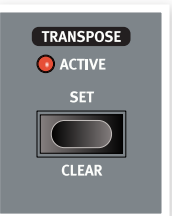

1 Pressez et maintenez la touche Transpose Set.

- 2 Réglez la transposition désirée en pressant la touche Haut ou Bas.
- 3 L'écran indiquera la valeur de transposition.

La DEL Active sera allumée si une valeur de transposition a été fixée.

- M *Cette transposition affectera aussi la sortie MIDI du Nord Piano.*
- M *Dans le menu System, il existe une transposition globale qui affecte tous les programmes et tous les sons du Nord Piano, mais pas la sortie MIDI. Apprenez-en plus sur ce sujet en page 16.*
- E *Les sons de piano ont une tessiture finie. Il est par conséquent possible de régler la transposition et/ou la transposition globale sur des valeurs qui entraîneront la réduction au silence des notes les plus aiguës du clavier du Nord Piano.*

## **Transpose Clear**

 $\Box$  Pour annuler un réglage de transposition, pressez et maintenez Shift et appuyez sur la touche Transpose.

# **Kbd Touch**

En activant la fonction Kbd Touch, vous pouvez sélectionner différentes courbes de réponse du clavier. Celles-ci font réagir le Nord Piano plus fortement à la dynamique employée pour enfoncer les touches du clavier.

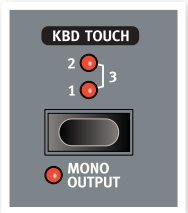

Quand toutes les DEL sont éteintes, c'est la

courbe de réponse par défaut qui est active. Un réglage Kbd Touch de 1 rend un peu plus facile l'obtention de la dynamique maximale, un réglage de 2 encore plus facile et le troisième réglage est la courbe de réponse correspondant au clavier le plus léger.

## **Mono Output**

Si vous pressez Shift + Mono, la sortie stéréo deviendra une sortie mono.

M *C'est un réglage global qui affecte la totalité du Nord Piano. La fonctionnalité Mono sera désactivée si le Nord Piano est éteint.*

## **Acoustics**

La fonction Acoustics vous permet d'ajouter aux sonorités certaines composantes acoustiques et mécaniques.

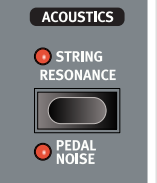

# **String Resonance**

La résonance des cordes (String Resonance) est le phénomène acoustique qui survient lorsque les cordes ou une partie de cellesci résonnent à leur fréquence fondamentale ou à une fréquence harmonique quand d'autres cordes sont jouées (on nomme cela la résonance sympathique).

Quand cette fonctionnalité est activée, toutes les notes que vous jouez interagiront entre elles pour reproduire l'acoustique merveilleuse qui se manifeste dans un piano acoustique droit ou à queue.

Vous entendrez aussi les cordes résonner si vous enfoncez la pédale forte et jouez quelques notes.

1 Appuyez plusieurs fois pour mettre en/hors service la résonance des cordes.

La DEL String Resonance s'allumera si la fonction est activée.

M *Si le piano sélectionné n'est pas compatible avec la fonction String Resonance, cette fonction sera désactivée. Cela s'applique par exemple aux versions de petite taille (Sml) des pianos droits et à queue.*

## **Pedal Noise**

La seconde fonction Acoustics est le bruit de pédale (Pedal Noise). En l'activant, vous recréez le bruit mécanique qui se produit quand vous actionnez la pédale forte d'un piano acoustique. Le pédalier Nord est dynamique, vous pouvez donc contrôler le niveau du bruit avec la force que vous employez pour enfoncer la pédale forte.

- $\Box$  Pressez et maintenez le touche Shift tout en appuyant sur la touche String Resonance pour mettre en ou hors service cette fonction.
- M *Si le piano sélectionné n'est pas compatible avec la fonction Pedal Noise, cette fonction sera désactivée.*

# **Effets**

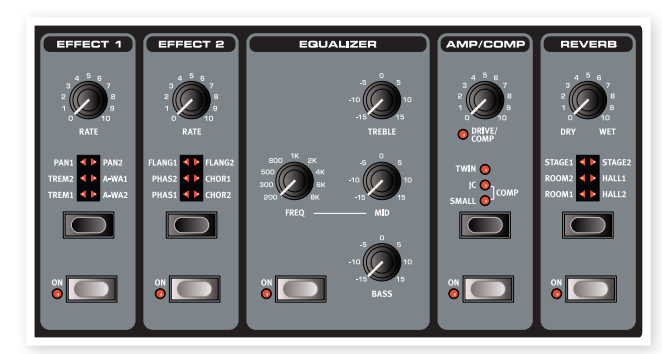

La section Effets du Nord Piano peut servir à traiter les sons de piano. Elle est programmable et vous pouvez configurer vos effets séparément pour chacun des programmes.

## **Effets 1 et 2**

Les effets 1 et 2 contiennent quelques effets très utiles de modulation et de wah-wah.

1 Pressez la touche Effect On pour activer ou désactiver l'effet.

La DEL On s'allumera si l'effet est activé.

- 2 Pressez plusieurs fois le sélecteur d'effet pour passer en revue les divers effets et/ou intensités d'effet.
- ò. *Pressez et maintenez Shift et pressez un sélecteur d'effet pour passer en revue les effets en ordre inverse.*
- 3 Tournez le bouton Rate pour changer la vitesse de l'effet.

Une valeur numérique de la vitesse s'affichera à l'écran.

<span id="page-14-0"></span>姿 *Vous pouvez utiliser le sélecteur d'effet pour choisir un effet sans qu'il soit pour autant activé, afin de préparer un réglage à l'avance durant une interprétation.*

## **Effet 1**

L'effet 1 offre trois types d'effet différents : trémolo, auto-panoramique et 2 types de wah-wah.

Le trémolo et l'auto-panoramique ont 3 choix d'intensité. Pan1 est moins spectaculaire que Pan2, Pan3 (les deux DEL Pan allumées) l'étant le plus.

Le bouton Rate contrôle la cadence de l'effet.

L'A-WA est un effet wah-wah dans lequel le balayage de la plage des fréquences par un filtre passe-bas est contrôlé par le volume du signal. Cela signifie que vous pouvez utiliser la dynamique du clavier pour contrôler la quantité d'effet sur le son. Le bouton Rate règle la plage de balayage des fréquences.

A-WA1 a un agréable son mélodieux. A-WA2 réagit un peu plus vite et vous donne un caractère plus brillant, plus net.

## **Effet 2**

L'effet 2 offre trois types d'effets de modulation : Phaser, Flanger et Chorus.

Chacun de ces effets a trois intensités au choix, de la même manière que le trémolo et le panoramique dans la section d'effet 1. Le bouton Rate contrôle la cadence de l'effet.

## **Equalizer**

Le Nord Piano a un égaliseur 3 bandes avec aigus, graves et médiums glissants. Les plages de fréquences peuvent être accentuées/ atténuées de +/- 15 dB.

## **Amp/Comp**

Cette section contient les émulations de baffles/amplis et un compresseur.

Small, JC et Twin émulent trois genres d'amplificateur et de baffle différents. La puissance est contrôlée par le bouton Speaker/Comp.

Comp est un compresseur qui régule la dynamique de ce que vous jouez, rendant plus forts les sons de bas niveau et baissant le volume des sons de haut niveau. Cela produit un son compact, plein de punch, et rend le niveau général plus facile à contrôler dans un mixage en direct.

Quand cet effet est activé, le bouton Drive/Comp contrôle la quantité de compression appliquée.

### **Reverb**

La section Reverb simule les réflexions naturelles du son dans divers environnements acoustiques. Vous pouvez choisir entre six types de reverb avec diverses longueurs et densités, indiquées par les DEL dans le sélecteur.

"Stage 1" est une version plus douce, "Stage 2" une version plus brillante etc.

Le bouton Dry/Wet règle la balance entre le signal non traité (Dry) et le signal traité (Wet).

# <span id="page-15-0"></span>**7 Les menus**

Tout réglage modifié dans les menus System, MIDI, Sound ou Pedal prend immédiatement effet de façon globale, et est mémorisé jusqu'à son prochain changement. Entrez dans les menus en pressant et en maintenant Shift et la touche System, MIDI, Sound ou Pedal (touches de programme 1 à 4). Sélectionnez une fonction avec les touches Haut/Bas et changez son réglage en pressant et en maintenant Shift et la touche Haut ou Bas. Sortez des menus en pressant une seconde fois les touches de programme.

M *Il existe une exception, un paramètre de menu qui n'est pas automatiquement mémorisé quand vous éteignez le piano, c'est le paramètre MIDI Local On/Off. Il revient toujours sur Local On à chaque mise sous tension du Nord Piano.* 

# **Menu System (système)**

## **Memory Protect – On, Off**

Réglée sur "On" à la sortie d'usine du Nord Piano, ce qui signifie que vous ne pouvez pas sauvegarder de changements dans les programmes. Réglez-la sur "Off" quand vous désirez mémoriser vos propres programmes. Ni les réglages des menus System, MIDI ou Sound ni la mémoire Live ne sont protégés par ce réglage.

*Plage : On (par défaut), Off*

### **Fine Tune**

Vous permet d'accorder finement la hauteur du Nord Piano.

*Plage : -/+ 50 centièmes de demi-ton (par défaut = 0).*

## **Global Transpose**

Vous permet de transposer la totalité du Nord Piano par demi-tons. Tout réglage fait ici s'ajoutera à la transposition demandée en façade qui peut être sauvegardée avec les programmes.

*Plage : +/- 6 demi-tons (par défaut = 0).*

# **Menu MIDI**

## **MIDI Channel**

Règle le canal MIDI sur lequel transmet et auquel répond le Nord Piano. Utilisez les réglages U si vous voulez transmettre et recevoir des messages MIDI de clavier et de façade via USB.

*Plage : 1-16, USB1 - USB16, Off (par défaut = 1)*

## **Local Control**

Vous permet d'établir si le clavier et les commandes de la face avant du Nord Piano doivent contrôler les programmes internes ou seulement envoyer des messages MIDI de note et de commande. Local On est le mode normal. En mode Local Off, les actions sur la façade et le clavier ne sont transmises qu'en MIDI et ne contrôlent plus directement les sons internes.

*Plage : On (par défaut), Off*

M *Local revient par défaut sur Local On à chaque mise sous tension du Nord Piano.*

## **Control Change (CC) Mode**

Ce réglage spécifie la façon dont sont gérés les boutons et touches de la façade dans la communication MIDI par messages MIDI de changement de commande. Vous pouvez choisir que les commandes de la façade soient envoyées (Recv) ou reçues (Send), ou les deux, ou que les messages de changement de commande soient ignorés (Off).

*Plage : Send/Recv (par défaut), Receive, Send, Off*

## **Program Change Mode**

Spécifie la façon dont le Nord Piano doit gérer les messages MIDI de changement de programme.

*Plage : Send/Recv (par défaut), Receive, Send, Off*

### **Send Ctrl**

Vous pouvez transférer tous les paramètres du programme actif sous forme de messages MIDI de changement de commande (CC). Pressez la touche Store pour effectuer le transfert.

## <span id="page-16-0"></span>**Dump One**

Vous permet d'effectuer un transfert par système exclusif MIDI (SysEx) du programme actuellement sélectionné. Pressez la touche Store pour effectuer le transfert.

# **Dump All**

Vous permet d'effectuer un transfert de tous les programmes du Nord Piano par système exclusif MIDI (SysEx). Pressez la touche Store pour effectuer le transfert.

Dans le chapitre MIDI, en page 25, la façon dont le Nord Piano reçoit un transfert par système exclusif (SysEx) est décrite.

# **Menu Sound**

## **Pedal Noise level**

Règle le niveau du bruit de pédale qui peut être demandé pour certains pianos.

*Plage : +/- 6 dB (par défaut = 0 dB).*

## **String Resonance Level**

Règle le niveau de résonance des cordes, fonction qui peut être activée pour certains pianos acoustiques.

*Plage : +/- 6 dB (par défaut = 0 dB).*

# **Menu Pedal**

## **Piano pedal**

Sélectionne la fonctionnalité de la pédale que vous avez connectée au Nord Piano. Si vous ne pouvez pas utiliser le pédalier Nord inclus, vous pouvez néanmoins retrouver une partie de ses fonctionnalités avec une autre pédale.

Si vous avez une pédale commutateur d'une autre marque (DP-2 ou DP-6 Roland, FC-4 Yamaha, M-Audio etc.), sélectionnez l'option Sw.Open ou Sw.Close selon la polarité de la pédale.

*Type : Nord Piano (par défaut), Sw.Open, Sw.Close* 

# <span id="page-17-0"></span>**8 Nord Sound Manager**

Le Nord Sound Manager est l'application qui vous permet d'organiser les différentes zones mémoire, les partitions du Nord Piano. Il sert aussi à télécharger des pianos ou des programmes dans le Nord Piano ou à transférer ces éléments - appelés "sons" - de la mémoire du Nord Piano vers le disque dur de l'ordinateur. Le Nord Sound Manager donne accès à diverses méthodes de téléchargement de sons dans l'unité et à une fonction de sauvegarde et restauration de la totalité de la mémoire du Nord Piano.

## **Configuration requise**

Le Nord Sound Manager est compatible avec les ordinateurs fonctionnant sous Mac OSX 10.4 ou ultérieur, Windows XP, Windows 7 et Windows Vista. Si vous lancez le Nord Sound Manager sous Windows, vous devez avoir installé le pilote USB Clavia version 3.0 ou ultérieure.

M *Les mises à jour du système d'exploitation (OS) du Nord Piano, les pilotes USB et les instructions d'installation de ceux-ci sont disponibles sur le site internet www.nordkeyboards.com et sur le DVD accompagnant cette unité.*

# **Installation**

## **Pilote USB**

- M *Les utilisateurs de Mac OSX peuvent sauter cette section.*
- 1 Si vous utilisez un ordinateur sous Windows (XP, Vista ou 7), recherchez Clavia USB Driver v3.0 Setup.exe sur le DVD qui accompagne l'instrument et double-cliquez sur ce fichier.
- <sup>2</sup> Suivez les instructions à l'écran.
- 3 Une fois les fichiers installés, le pilote sera activé lorsque vous connecterez l'instrument Nord. Faites cela en branchant un câble USB entre l'instrument Nord et votre ordinateur.
- 4 Quand l'instrument Nord est connecté à l'ordinateur, le pilote est automatiquement activé et une confirmation apparaît dans la zone de notification de la barre de tâches Windows.

## **Sound Manager**

- 1 Utilisateurs de Windows : ouvrez le dossier Nord Sound Manager sur le DVD, lancez "Nord Sound Manager v5.x Setup.exe" et suivez soigneusement les instructions. Le Nord Sound Manager est accessible depuis le menu Démarrer une fois la procédure d'installation terminée.
- 2 Utilisateurs de Mac OSX : ouvrez le dossier Nord Sound Manager sur le DVD, double-cliquez sur "Nord Sound Manager 5.x.dmg" puis faites glisser l'application Nord Sound Manager du disque dur virtuel à votre dossier "Applications".
- E *Les fichiers mentionnés pour les installations du pilote et de l'application peuvent également être téléchargés sur le site internet www.nordkeyboards.com. Veuillez visiter de temps à autre notre site internet à la recherche de mises à jour.*

# **Vue d'ensemble**

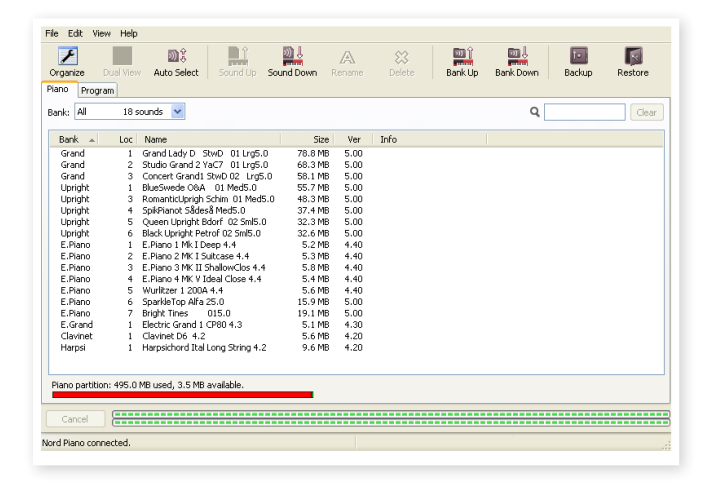

Vous pouvez travailller avec le contenu des partitions Piano et Program. Celles-ci sont accessibles depuis les onglets logiquement appelés Piano et Programs.

*S'il n'y a pas de Nord Piano branché à l'ordinateur, les pages et les emplacements mémoire sont grisés.*

E *Les actions qui s'effectuent dans le Nord Sound Manager affectent les mémoires du Nord Piano lui-même. Le Manager est constamment en ligne avec le Nord Piano connecté ; tout changement effectué dans le Manager se répercutera immédiatement dans le Nord Piano. Si vous supprimez par exemple un piano ou un programme de la liste dans le Nord Sound Manager, ce même son sera également supprimé de la mémoire Flash du Nord Piano.*

# <span id="page-18-0"></span>**La barre d'outils**

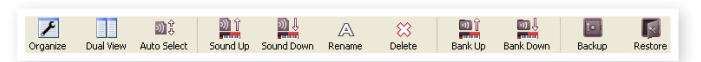

La barre d'outils vous donne un accès direct à quelques-unes des fonctions les plus fréquemment utilisées dans Nord Sound Manager. Cliquer sur une icône active une de ces fonctions, et un dialogue apparaît souvent pour vous demander confirmation ou d'autres instructions.

# **Les onglets**

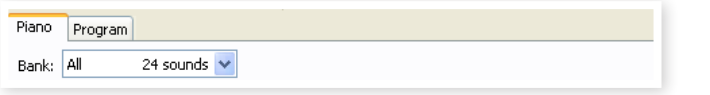

Avec les onglets, sélectionnez la partition sur laquelle vous désirez travailler. L'onglet Piano vous permet de changer le contenu de la partition Piano et l'onglet Program vous permet d'organiser les programmes. Les pianos ou programmes seront individuellement appelés des "sons" dans ce mode d'emploi et dans l'application ellemême ("sounds" en anglais).

☆ *Pressez Ctrl+Tab sur le clavier de l'ordinateur pour passer d'un onglet à l'autre.*

Les listes peuvent être triées par emplacement, nom, taille, version et date, cela en ordre croissant ou décroissant. Cliquez juste sur un intitulé de colonne pour sélectionner l'ordre voulu.

# **Indicateur mémoire de la partition**

L'indicateur mémoire en bas de la fenêtre affiche la mémoire utilisée dans la partition sélectionnée. La zone rouge indique la mémoire utilisée et la zone verte l'espace restant pour de nouveaux sons.

## **Clic droit**

Un clic droit sur un son fait apparaître un menu contextuel offrant les options suivantes :

#### **Select in Instrument**

Cela sélectionnera le son choisi dans la liste du Manager pour qu'il soit instantanément accessible dans le Nord Piano.

#### **Upload**

Cela envoie le son sélectionné du Nord Piano sur le disque dur de l'ordinateur, dans le dossier de votre choix.

#### **Download**

Disponible uniquement en cas de clic droit sur un emplacement vide, ne contenant pas de son. Cela vous permet de choisir sur le disque dur un fichier à télécharger dans cet emplacement du Nord Piano.

Select In Instrument Unload... Download... Delete

#### **Rename**

Vous permet de renommer un programme et de l'assigner à une catégorie. Les caractères acceptés sont : a-z, A-Z, 0-9 et un trait d'union (-), le nom pouvant contenir jusqu'à 16 caractères. Aucun autre caractère ne sera affiché dans les listes du Sound Manager.

M *Les pianos ne pouvant pas être renommés, cette option ne sera pas disponible si vous faites un clic droit sur un de ceux-ci.*

#### **Delete**

Cela supprime de la mémoire du Nord Piano le ou les sons sélectionnés.

## **Formats de fichier**

Le Nord Sound Manager crée et/ou utilise avec le Nord Piano des fichiers dont les extensions sont les suivantes :

- .npno ce sont les fichiers de piano de la bibliothèque Nord Piano.
- M *Le Nord Piano n'est compatible qu'avec les fichiers de piano de version 5 ou supérieure.*
- .nppg ce sont des fichiers de programme.
- .npb c'est l'extension utilisée pour les fichiers de sauvegarde du Nord Piano.

Comme tout autre fichier d'ordinateur sur votre disque dur, ces fichiers peuvent être renommés, envoyés par e-mail, copiés, déplacés, perdus ou même stockés en lieu sûr au cas où votre disque dur rendrait l'âme.

# <span id="page-19-0"></span>**Une visite rapide**

Faisons la connaissance de quelques-unes des fonctions du Nord Sound Manager.

## **Transférer des pianos dans le Nord Piano**

Quand le Nord Piano quitte l'usine, la partition Piano est pleine de sons de piano. Pour pouvoir télécharger des pianos supplémentaires, vous pouvez avoir à supprimer certains pianos d'usine. Si vous voulez recharger des pianos supprimés, ils sont disponibles sur le DVD fourni avec le Nord Piano, ou peuvent être téléchargés sur le site internet www.nordkeyboards.com, dans la zone Libraries (bibliothèques).

# **Supprimer un piano**

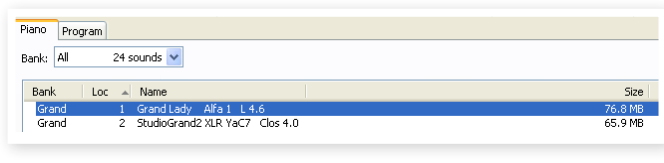

- 3 Branchez le Nord Piano à l'ordinateur et lancez Nord Sound Manager.
- 4 L'onglet Piano s'ouvrira et le contenu actuel de la partition Piano du Nord Piano s'affichera.
- 5 Sélectionnez un piano à supprimer et cliquez sur l'icône Delete (supprimer) dans la barre d'outils.

Vous pouvez aussi faire un clic droit sur le son et choisir l'option Delete ou utiliser les touches Retour en arrière ou Supprimer du clavier de l'ordinateur.

6 Il vous sera demandé de confirmer vos intentions puis le piano sera supprimé du Nord Piano.

## **Télécharger un nouveau piano**

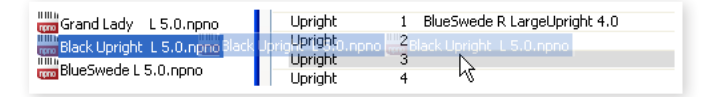

- Par glisser-déposer : ouvrez sur le disque dur de l'ordinateur le dossier où se trouve le nouveau son.
- 2 Assurez-vous que la fenêtre Sound Manager et le dossier soient visibles à l'écran.
- 3 Faites glisser le nouveau son sur la zone blanche dans la liste de Sound Manager. Quand l'emplacement de destination devient grisé, relâchez le bouton de la souris.
- 4 Le processus de nettoyage d'espace commencera la préparation de la mémoire et le nouveau piano sera téléchargé dans le Nord Piano. S'il n'y a pas assez d'espace libre, un message apparaît dans la zone texte en bas à gauche de Nord Sound Manager.
- 亭 *Si l'option Organize est cochée dans le menu View (affichage), vous pouvez déposer un son sur n'importe quel emplacement libre de la banque. Si cette fonction n'est pas active, le nouveau son sera automatiquement placé dans le premier emplacement libre de la banque. Les divers emplacements se sélectionnent à l'aide du sélecteur Model du Nord Piano.*
- M *Les pianos appartiennent chacun à une catégorie et ne peuvent donc être ajoutés que dans la banque correcte ; les pianos électriques ne peuvent pas être ajoutés à la banque des pianos à*

*queue (Grand), un piano à queue ne peut pas être déposé dans la banque Clavinet etc.*

- $(1)$  Avec la barre d'outils ou une commande de menu : cliquez sur l'icône Sound Down (télécharger un son) dans la barre d'outils. La même commande est aussi disponible dans le menu File (fichier) : Sound Download (Ctrl-D).
- 2 Naviguez sur le disque dur jusqu'au dossier où se trouve le son désiré, sélectionnez-le et cliquez sur Ouvrir. Le son sera maintenant ajouté à sa banque.

## **Transférer des sons depuis le Nord Piano**

- 1 Sélectionnez la partition qui contient les sons que vous désirez sauvegarder sur le disque dur de l'ordinateur.
- 2 Sélectionnez la banque et le son. Par Shift-clic, vous pouvez sélectionner plusieurs sons consécutifs; par Ctrl-clic, plusieurs sons non consécutifs. Ici, nous avons sélectionné quelques-uns des programmes :

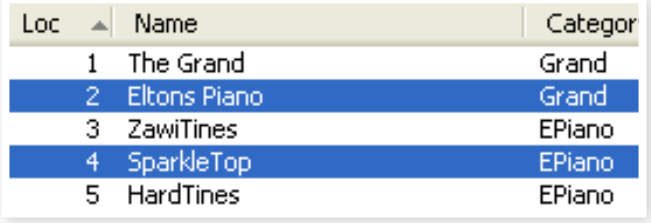

3 Cliquez sur l'outil Sound Up ou faites un clic droit sur le ou les sons sélectionnés et sélectionnez Upload. Le dialogue vous demandera de naviguer jusqu'au dossier de destination désiré sur le disque dur. Le processus de transfert peut prendre quelques instants en fonction de la taille des sons.

# **Transférer une partition complète**

- 1 Assurez-vous que la partition (banque) désirée est sélectionnée dans Nord Sound Manager. Vous aurez aussi l'opportunité de changer la banque source dans un dialogue à venir.
- 2 Cliquez sur l'outil Bank Up ou sélectionnez la commande Bank Upload du menu File (Ctrl-Shift-U). Vérifiez que la banque source est correcte et naviguez jusqu'au dossier de destination désiré sur le disque dur de l'ordinateur.

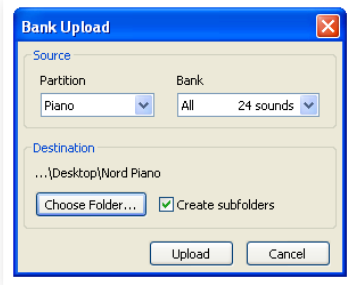

Vous pouvez aussi sélectionner All (tout) en bas du menu déroulant de liste des banques. Cela transférera tout le contenu de la partition sur le disque dur de l'ordinateur.

Si l'option Create Subfolders (créer sous-dossiers) est cochée, une structure de dossiers - partition/banque/sons - sera automatiquement créée dans le dossier de destination.

# <span id="page-20-0"></span>**Transférer des sons vers le Nord Piano**

- 1 Cliquez sur l'outil Bank Down ou sélectionnez la commande Bank Download du menu File (Ctrl-Shift-D).
- 2 Vérifiez que la banque de destination est correcte et naviguez jusqu'au dossier source désiré sur le disque dur de l'ordinateur.
- M *Quand vous cliquez sur Download, un dialogue apparaît pour vous informer que le contenu de la banque de destination dans le Nord Piano sera remplacé par celui du fichier source.*

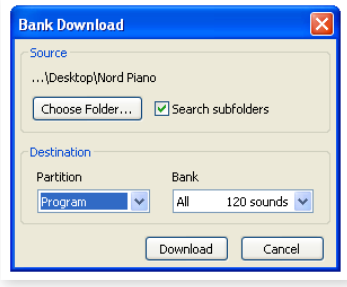

Si vous sélectionnez All (toutes) dans le menu déroulant des banques de destination, vous pouvez remplacer tous les sons d'une partition par ceux d'une structure de dossiers sur le disque dur. Si Search Subfolders (rechercher sous-dossiers) est coché, vous pouvez naviguer jusqu'au dossier supérieur d'une structure en tant que parent des fichiers sources.

## **Organiser la partition des programmes**

Par glisser-déposer, vous pouvez organiser le contenu de la partition Program avec ses 120 programmes.

- 1 Assurez-vous qu'Organize est coché dans le menu View (affichage).
- 2 Sélectionnez un programme et faites-le glisser à l'emplacement désiré.

Si vous déposez un son sur un emplacement libre, le son sera déplacé depuis son emplacement source. Si vous le déposez sur un emplacement occupé, les deux sons échangeront leurs places.

3 Sélectionnez un programme et pressez la touche Ctrl sur le clavier de l'ordinateur. Si vous faites maintenant glisser cette sélection, le programme sera copié et collé à l'emplacement de destination plutôt que d'y être simplement déplacé.

# **Case de recherche**

 $(1)$  En saisissant un ou plusieurs caractères dans la case de recherche, vous pouvez filtrer le contenu présenté dans les listes.

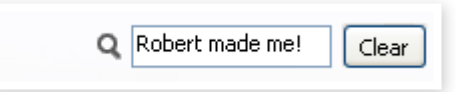

Cela vous donne un moyen rapide de trouver des doublons de programmes etc.

# **Auto Select**

En cliquant sur l'icône Auto Select de la barre d'outils, vous activez ou désactivez la fonction Auto Select

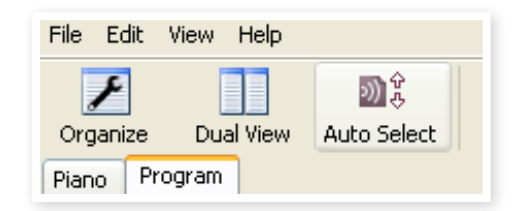

Quant elle est activée et quand vous faites défiler les listes de pianos ou de programmes à l'aide des touches flèches du clavier de l'ordinateur, les sons correspondants sont automatiquement sélectionnés dans le Nord Piano.

心 *Double-cliquer sur un piano ou un programme sélectionne également celui-ci dans le Nord Piano.*

# **Référence du Sound Manager**

## **Barre d'outils**

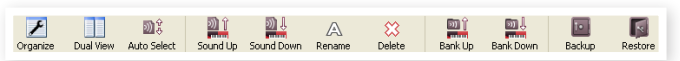

#### **Organize**

Quand cette option est active, les listes affichent tous les emplacements disponibles dans la partition/banque sélectionnée et pas seulement ceux occupés. Cela rend possible par exemple le dépôt d'un fichier sur un emplacement libre spécifique au beau milieu de la liste. Si cette option est inactive, seuls les emplacements occupés seront affichés et leur réordonnancement n'est pas possible.

#### **Dual View**

Quand cette option est cochée, la fenêtre (si elle est réglée pour afficher la partition Program) sera divisée en deux listes. Vous pouvez faire afficher des banques différentes par les listes avec les menus déroulants. Réarranger les programmes est une simple question de glisser-déposer. Tirez un programme d'une banque/liste vers l'autre banque/liste dans l'une ou l'autre direction.

#### **Auto Select**

Quand cette fonction est activée, faire défiler une liste de pianos ou de programmes avec les touches flèches du clavier de l'ordinateur sélectionne automatiquement le son correspondant dans le Nord Piano.

#### **Sound Up**

Utilisez cette fonction pour transférer un ou plusieurs sons du Nord Piano dans le disque dur de l'ordinateur.

#### **Sound Down**

Utilisez cette fonction pour télécharger un ou plusieurs sons du disque dur de l'ordinateur dans le prochain emplacement disponible de la partition sélectionnée.

#### **Rename**

Cette option vous permet de renommer un programme. 16 caractères peuvent être employés, et les caractères acceptés sont : a-z, AZ, 0-9 et le trait d'union (-). Aucun autre caractère ne sera affiché dans les listes du Sound Manager.

<span id="page-21-0"></span>M *Les pianos ne pouvant être renommés, cette fonction n'est pas disponible si vous avez sélectionné l'un de ceux-ci.*

#### **Delete**

Vous permet de supprimer un ou plusieurs sons sélectionnés. Il vous sera demandé de confirmer vos intentions. Vous pouvez aussi utiliser la touche Supprimer ou Retour en arrière du clavier de l'ordinateur pour accomplir cette action.

M *Tout programme du Nord Piano qui utilise le piano supprimé ne sonnera probablement plus du tout, puisqu'une composante importante lui fera défaut.*

L'espace qu'occupait un piano n'est pas immédiatement disponible pour d'autres sons, même s'il a disparu de la liste et si son emplacement est vide. La mémoire Flash doit être nettoyée pour libérer l'espace où se trouvaient les sons supprimés. Quand vous ajoutez un nouveau piano, le processus de nettoyage est automatiquement lancé. Vous avez aussi la possibilité de lancer manuellement le processus de nettoyage avec la commande Clean Deleted Space du menu File.

M *Des DEL clignotantes dans les sections Type et Model indiquent que le piano sollicité par le programme actuel n'est pas disponible dans la mémoire Flash. Sélectionnez un autre programme ou téléchargez le piano manquant dans le Nord Piano.*

#### **Bank Up**

Cette fonction transférera la totalité d'une banque de pianos ou de programmes sur le disque dur de l'ordinateur. La source sera par défaut la banque actuellement active, mais vous pouvez si vous le voulez choisir une autre partition et une autre banque. Cliquez sur le bouton Choose Folder (choisir dossier) pour sélectionner la destination sur le disque dur.

Si l'option Create Subfolders (créer sous-dossiers) est cochée, une structure de dossiers sera automatiquement créée dans le dossier de destination.

M *Si un dossier portant le même nom que la partition/banque source existe déjà à cet emplacement du disque dur, tout le contenu de ce dossier sera remplacé par les fichiers transférés depuis le Nord Piano.*

#### **Bank Down**

Cette fonction transférera la totalité d'une banque de pianos ou de programmes du disque dur vers le Nord Piano. La destination sera par défaut la banque actuellement active, mais vous pouvez si vous le voulez choisir une autre partition et une autre banque. Cliquez sur le bouton Choose Folder (choisir dossier) pour sélectionner la source sur le disque dur.

E *La banque de destination du Nord Piano sera remplacée par le contenu du dossier source.*

#### **Backup**

Effectue une sauvegarde de tous les pianos, programmes, programmes Live et réglages de menu du Nord Piano. Le fichier créé sur le disque dur porte l'extension .npb. Sauvegarder de cette façon la totalité du contenu de la mémoire prend un certain temps, en fonction de la taille des pianos.

宴 *La sauvegarde depuis le Nord Sound Manager se fait de façon incrémentielle. À moins que vous ne changiez le nom ou l'emplacement du fichier de sauvegarde, seuls sont sauvegardés les pianos et/ou programmes ayant été modifiés depuis la dernière sauvegarde.*

La première fois que cette fonction est activée, Nord Sound Manager suggère un emplacement de sauvegarde (dans Mes Documents/Nord Sound Manager files/). Si vous préférez conserver ailleurs le fichier de sauvegarde, utilisez le navigateur pour choisir un autre endroit.

#### **Restore**

Pour restaurer dans le Nord Piano un fichier de sauvegarde antérieur, sélectionnez cette option et naviguez jusqu'à un fichier de sauvegarde sur le disque dur (extension de fichier .npb) et cliquez sur Ouvrir.

E *La fonction de restauration démarrera quand vous aurez cliqué sur Ouvrir et aurez confirmé vos intentions dans le dialogue. Tout le contenu du Nord Piano relié sera irrémédiablement remplacé par le contenu du fichier de sauvegarde.*

# **Menus**

Dans Nord Sound Manager, vous pouvez utiliser les raccourcis clavier habituels de Windows et Mac OSX. Les menus sont accessibles en pressant la touche Alt et celle de la lettre soulignée dans la barre de menus.

La plupart des commandes sont aussi accessibles en pressant la touche Ctrl (Commande ou Pomme sur le Mac) en même temps que la lettre affichée à côté du nom de commande dans les menus.

# **File (Fichier)**

#### **Sound Upload (Ctrl+U)**

Utilisez cette fonction pour transférer un ou plusieurs sons de la mémoire du Nord Piano dans un dossier du disque dur de l'ordinateur.

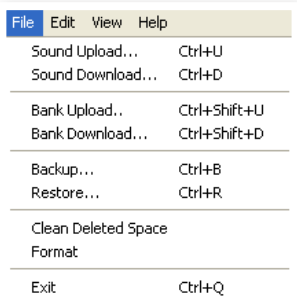

#### **Sound Download (Ctrl+D)**

Utilisez cette fonction pour télécharger un ou plusieurs sons du disque dur de l'ordinateur dans le prochain emplacement disponible de la partition sélectionnée.

#### **Bank Upload (Ctrl+Shift+U)**

Cela vous permet de transférer la totalité d'une banque ou partition (pianos ou programmes) dans un dossier du disque dur de l'ordinateur. Sélectionnez la source désirée (partition et banque) et le dossier de destination.

Si vous sélectionnez All (toutes), toutes les banques de la partition seront transférées. La structure hiérarchique des dossiers de la partition choisie - partition/banque/sons - sera automatiquement créée dans le dossier de destination.

#### **Bank Download (Ctrl+Shift+D)**

Utilisez cette fonction pour télécharger la totalité d'une banque (ou toutes les banques) du disque dur dans le Nord Piano.

Veuillez noter que les formats de la source et de la destination doivent correspondre, il n'est par exemple pas possible de télécharger un jeu de programmes dans une banque de pianos.

M *Le contenu du dossier source remplacera la banque sélectionnée dans le Nord Piano.*

#### **Backup (Ctrl+B)**

Effectue une sauvegarde de tous les pianos, programmes, programmes Live et réglages de menu du Nord Piano.

Le fichier créé sur le disque dur porte l'extension .npb.

<span id="page-22-0"></span>Sauvegarder de cette façon la totalité du contenu de la mémoire prend un certain temps, en fonction de la taille des pianos.

宴 *La sauvegarde depuis le Nord Sound Manager se fait de façon incrémentielle. À moins que vous ne changiez le nom ou l'emplacement du fichier de sauvegarde, seuls sont sauvegardés les pianos et/ou programmes ayant été modifiés depuis la dernière sauvegarde.*

#### **Restore (Ctrl+R)**

Pour restaurer dans le Nord Piano un fichier de sauvegarde antérieur, sélectionnez cette option et naviguez jusqu'à un fichier de sauvegarde sur le disque dur (extension de fichier .npb) et cliquez sur Ouvrir.

E *La fonction de restauration démarrera quand vous aurez cliqué sur Ouvrir et aurez confirmé vos intentions dans le dialogue. Tout le contenu du Nord Piano relié sera irrémédiablement remplacé par le contenu du fichier de sauvegarde.*

#### **Clean Deleted Space (nettoyer l'espace libéré)**

Cette fonction nettoie l'espace où se trouvaient des pianos ou programmes précédemment supprimés. Cela se fait en vue de rendre cet espace mémoire disponible pour de nouveaux ajouts.

M *Ce nettoyage est automatiquement fait si vous téléchargez un nouveau piano ou programme dans le Nord Piano, mais cette commande de menu rend possible le lancement manuel du processus de nettoyage.*

#### **Format**

C'est une fonction radicale ; elle formate la totalité de la partition actuellement sélectionnée. Tous les sons de cette partition seront effacés. Il vous sera demandé de confirmer vos intentions.

#### **Exit (Ctrl+Q)**

Ferme l'application Nord Sound Manager.

#### **Edit (Modifier)**

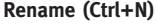

Cette option vous permet de renommer un programme. 16 caractères peuvent être employés, et les caractères acceptés sont : a-z, AZ,

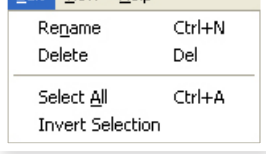

Edit View Help

0-9 et le trait d'union (-). Aucun autre caractère ne sera affiché dans les listes du Sound Manager.

M *Les pianos ne pouvant être renommés, cette fonction n'est pas disponible si vous avez sélectionné l'un de ceux-ci.*

#### **Delete**

Vous perrmet de supprimer un ou des éléments sélectionnés dans la mémoire du Nord Piano. Il vous sera demandé de confirmer vos intentions.

#### **Select All (Ctrl+A)**

Sélectionne tous les éléments d'une banque/partition.

#### **Invert Selection**

Inverse la sélection. Tout ce qui était sélectionné dans la liste ne l'est plus. Tout ce qui ne l'était pas l'est.

# **View (Affichage)**

#### **Organize (Ctrl+O)**

Quand cette option est cochée, les listes affichent tous les emplacements disponibles dans la partition/banque sélectionnée et pas seulement ceux

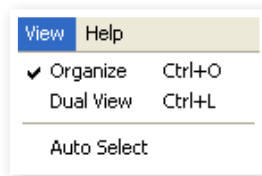

occupés. Cela facilite par exemple le dépôt d'un fichier sur un emplacement libre spécifique au beau milieu de la liste. Si cette option n'est pas cochée, seuls les emplacements occupés seront affichés.

#### **Dual View (Ctrl+L)**

Quand cette option est cochée, la fenêtre se divise en deux listes. Les deux listes facilitent le déplacement d'un programme d'un emplacement à un autre. Vous pouvez afficher des banques séparées dans les listes avec les menus déroulants. Réarranger les programmes est une simple question de glisser-déposer. Faites glisser un programme d'une banque/liste dans une autre banque/liste dans l'une ou l'autre direction.

ò. *Pressez la touche Ctrl sur le clavier de l'ordinateur pour copier une sélection dans la destination par glisser-déposer.*

#### **Auto Select (Ctrl+K)**

Quand cette fonction est activée, les pianos ou programmes que vous parcourrez à l'aide des touches flèches du clavier de l'ordinateur dans la liste du Manager seront automatiquement sélectionnés dans le Nord Piano.

## **Help (Aide)**

#### **About**

Ouvre la fenêtre About ("À propos de") contenant des informations sur la version de Nord Sound Manager. Vous verrez également une liste des instruments et versions de système d'exploitation compatibles.

# **Onglets**

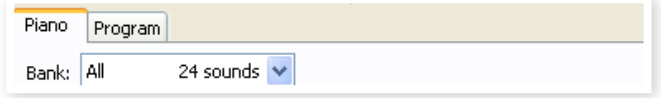

## **Piano – Program**

Utilisez les onglets pour sélectionner la partition désirée. Pressez Ctrl+Tab sur le clavier de l'ordinateur pour passer en revue les onglets. Le menu déroulant sert à sélectionner la banque désirée dans les partitions piano ou programme. Le contenu de la partition sera présenté dans la liste.

#### **Case de recherche**

Saisissez une phrase pour rapidement afficher tous les pianos ou programmes qui contiennent les caractères saisis. Pressez Clear pour effacer votre critère de filtrage et afficher de nouveau toutes les entrées.

## **Loc (emplacement)**

Les banques sont organisées en emplacements ; le nombre d'emplacements varie pour les différents types de banque.

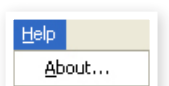

## <span id="page-23-0"></span>**Name (nom)**

Le nom de l'élément.

# **Catégorie**

Affiche la catégorie assignée au programme, c'est-à-dire le type de piano utilisé par le programme.

# **Size**

Affiche la taille de fichier des pianos. Cela peut être utile par exemple si vous avez besoin de savoir combien d'espace un piano particulier occupe dans la partition piano. Cette unité n'est pas affichée dans les listes de programmes.

# **Ver (numéro de version)**

Indique le numéro de version du piano ou programme actuel. Les anciennes versions de système d'exploitation peuvent ne pas pouvoir utiliser des sons ayant un format plus récent.

## **Info**

Cette zone peut contenir des informations concernant des erreurs telles que des fichiers endommagés, altérés ou refusés, si par exemple il s'est produit quelque chose sur un piano en particulier dans le Nord Piano.

# **Pied de page**

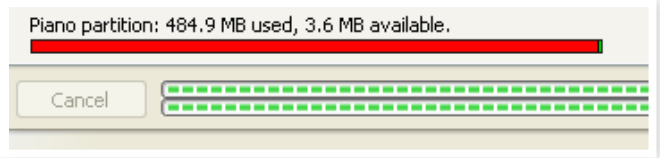

Le pied de page se situe en bas de la fenêtre du Nord Sound Manager.

# **Indicateur mémoire de la partition**

Indique la mémoire utilisée dans la partition sélectionnée. La zone rouge indique la mémoire utilisée et la zone verte l'espace restant pour des sons supplémentaires.

La partition Piano fait environ 500 Mo.

# **Touche Cancel**

Utilisez-la si vous devez annuler un processus en cours. Certaines fonctions, comme par exemple le processus de restauration, ne peuvent pas être annulées.

# **Barres de progression**

Les deux barres de progression indiquent la progression du processus en cours. La barre supérieure affiche la progression des processus individuels et celle du bas l'avancée de la tâche dans sa totalité.

# **Zone de message/texte**

La partie gauche de la zone de texte présente les messages de confirmation ou d'erreur de Nord Sound Manager.

La partie droite indique la connexion d'un Nord Piano et sa communication avec Nord Sound Manager. La version d'OS du Nord Piano connecté est aussi affichée ici.

# **Mises à jour et pianos**

Veuillez consulter notre site internet à l'adresse http://www. nordkeyboards.com pour télécharger toute mise à jour de Nord Sound Manager et des sons mis à disposition pour le Nord Piano. Ces éléments seront disponibles au téléchargement gratuit dans la zone de téléchargement (Download) et dans la zone des bibliothèques (Libraries).

# <span id="page-24-0"></span>**9 MIDI**

# **À propos de l'équipement MIDI**

Les messages MIDI suivants peuvent être transmis et reçus par le Nord Piano :

# Note On/Off

• Les messages Note On et Note Off sont transmis et reçus.

# **Contrôleurs** (changements de commande ou CC)

Dans le menu MIDI (voir page 16), vous pouvez déterminer si le Nord Piano doit ou non transmettre et/ou recevoir les messages de changement de commande (CC).

- Si vous avez un pédalier Nord connecté à l'entrée pour pédale, la pédale forte (sustain) est transmise sous forme du contrôleur 64.
- Si vous avez un pédalier Nord connecté à l'entrée pour pédale, la pédale tonale (sostenuto) est transmise sous forme du contrôleur 66.
- Si vous avez un pédalier Nord connecté à l'entrée pour pédale, la pédale de sourdine est transmise sous forme du contrôleur 67.
- Les mouvements de quasiment toutes les autres commandes (boutons et touches) sont aussi transmis (et reçus) sous forme de messages de changement de commande (CC). Cela peut servir à enregistrer dans un séquenceur MIDI les actions effectuées en façade. Pour un tableau de correspondance complet des paramètres et des numéros de contrôleur, voir la liste des contrôleurs MIDI en page suivante.
- 党 *Le Nord Piano peut transmettre ses messages MIDI via l'interface USB, quand les canaux MIDI portant le préfixe "USB" sont choisis. Cela se règle dans le "Menu MIDI", voir page 16.*

# **Dynamique du clavier**

Le Nord Piano peut transmettre et recevoir les messages de dynamique de clavier. La dynamique de relâchement est également transmise.

# **Changement de programme**

Dans le menu MIDI (voir page 16), vous pouvez déterminer si le Nord Piano doit ou non transmettre et/ou recevoir les messages de changement de programme.

Quand vous sélectionnez un programme, un message MIDI de changement de programme est transmis. Si un message de changement de programme est reçu sur le canal MIDI sélectionné, le Nord Piano change de programme en conséquence.

Les 120 emplacements de programme correspondent en émission comme en réception aux valeurs de changement de programme MIDI 0-119.

## **Système exclusif MIDI (Sysex)**

Les programmes peuvent être transmis et reçus individuellement ou tous ensemble par transfert (dump) de messages exclusifs.

# **Nord Piano avec un séquenceur**

## **Connexions**

- $\Box$  Reliez la prise de sortie MIDI Out du Nord Piano à la prise d'entrée MIDI In de votre séquenceur, ou utilisez les possibilités MIDI par USB.
- 2 Reliez la sortie MIDI Out de votre séquenceur à la prise d'entrée MIDI In du Nord Piano (ou utilisez les possibilités MIDI par USB).

# **Local On/Off**

Le mode Local Off sert si vous utilisez un séquenceur pour l'enregistrement et la lecture du/sur Nord Piano. Si le séquenceur renvoie les données MIDI qu'il reçoit, le Nord Piano risque de répondre deux fois à chaque note ou autre message/action car le clavier et le séquenceur lui envoient alors les mêmes informations MIDI. Le mode Local On/Off se règle dans le "menu MIDI", voir page 16.

# **Canal MIDI**

Les canaux MIDI qu'utilise le Nord Piano se configurent dans le menu MIDI - voir "menu MIDI" en page 16.

# **Changement de programme**

Généralement, vous sélectionnez un numéro de programme par piste dans les réglages de piste du séquenceur. Les 120 emplacements de programme correspondent en émission comme en réception aux numéros de programme MIDI 0-119.

Si vous voulez enregistrer un message de changement de programme, lancez l'enregistrement sur le séquenceur et sélectionnez simplement le programme voulu sur le Nord Piano.

# **Contrôleurs (changements de commande ou CC)**

Quand vous enregistrez des actions accomplies avec les boutons et touches, veillez à ce que le séquenceur "renvoie" les changements sur le bon canal MIDI ou vos changements n'auront aucun effet.

# **À propos des contrôleurs et du "rattrapage"**

Envisagez le cas où vous enregistrez un message de contrôleur, par exemple un changement du mixage son sec/son de reverb, au milieu du morceau enregistré sur séquenceur. Ensuite vous "ramenez" le séquenceur à une position antérieure au changement de reverb

<span id="page-25-0"></span>enregistré. Le problème est que le mixage de reverb du Nord Piano reste inchangé, bien qu'il doive normalement être tel qu'avant votre enregistrement.

Pour résoudre cela, vous pouvez enregistrer un instantané ou "Snapshot" de tous les réglages de contrôleurs du programme Nord Piano au début du morceau de votre séquenceur. Voir ci-dessous "Transfert de contrôleurs MIDI".

# **Transfert de programmes et de contrôleurs MIDI**

Pour transférer un programme par messages exclusifs (SysEx) ou des données de contrôleur MIDI par MIDI, que ce soit vers un autre Nord Piano ou vers un autre appareil MIDI pour y enregistrer les données, procédez comme suit :

## **Envoyer des données de programme (dump)**

- 1 Reliez la sortie MIDI Out du Nord Piano à l'entrée MIDI In de l'appareil récepteur (ou utilisez les possibilités MIDI par USB).
- 2 Réglez l'appareil récepteur pour qu'il accepte les données MIDI SysEx et de changement de commande (CC/contrôleur).
- 3 Pressez Shift + MIDI et sélectionnez l'élément de menu "Transfert d'un programme (Dump One)" ou "Tout transférer (Dump All)" à l'aide des touches Haut/Bas.
- 4 Si nécessaire, réglez l'appareil MIDI récepteur en "mode d'enregistrement".
- 5 Pressez la touche Store pour effectuer le transfert au travers de la sortie MIDI Out du Nord Piano. L'écran vous informera de la fin de la transmission.
- M *Pour les programmes, tous les paramètres seront envoyés mais PAS les sons de piano proprement dits.*

Lors du transfert d'un programme qui utilise un son de piano, veillez à ce que le piano lui-même soit aussi disponible dans le Nord Piano. Sinon, les paramètres des messages exclusifs (SysEx) s'appliqueront à un autre instrument piano disponible.

# **Transfert de contrôleurs MIDI**

- 1 Reprenez les étapes 1 et 2 de la description précédente.
- 2 Pressez Shift + MIDI et sélectionnez l'élément de menu "Envoi de messages CC (Send CC)" à l'aide des touches Haut/Bas.
- 3 Pressez la touche Store pour effectuer le transfert au travers de la sortie MIDI Out du Nord Piano. L'écran vous informera de la fin de la transmission.

# **Réception de messages exclusifs MIDI**

Voici comment recevoir un transfert de données par messages exclusifs MIDI (SysEx) :

1 Reliez la sortie MIDI Out de l'appareil émetteur à l'entrée MIDI In du Nord Piano.

2 Lancez la transmission sur l'appareil émetteur.

Si le transfert contient tous les programmes (All), il remplacera tous les programmes actuellement mémorisés dans le Nord Piano. Si le transfert ne contient qu'un seul programme, il sera temporairement placé dans la mémoire de programme actuellement sélectionnée.

Un astérisque apparaîtra à l'écran dans la zone supérieure gauche à côté du numéro de programme pour signaler une édition non encore sauvegardée. Vous devrez alors enregistrer manuellement le programme dans un emplacement mémoire à l'aide de la fonction Store (voir "Mémorisation d'un programme" en page 9).

## **Liste des contrôleurs MIDI**

Ci-après est fournie une liste des numéros de contrôleur MIDI utilisés pour tous les boutons et touches de la façade du Nord Piano :

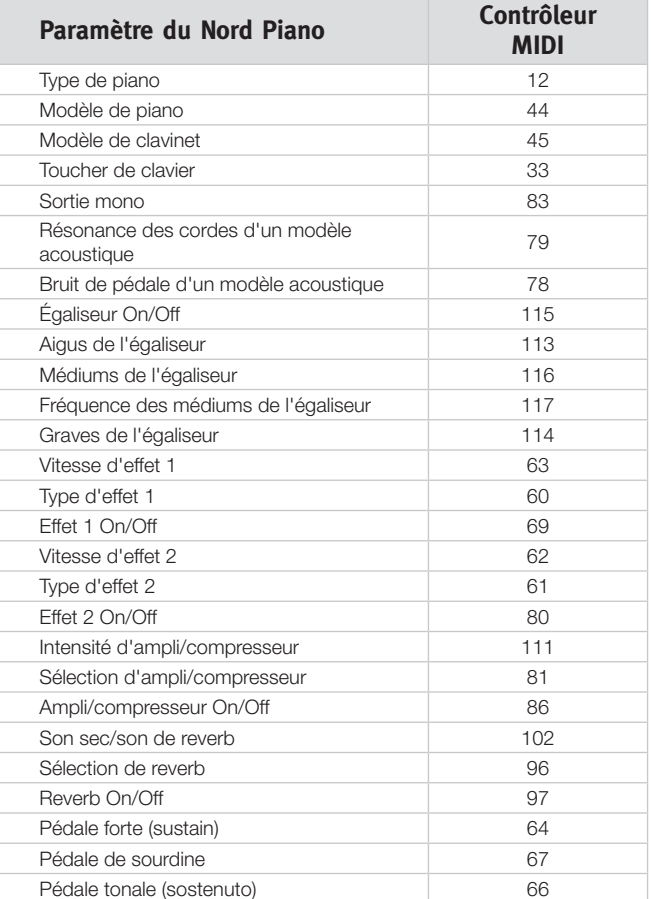

# <span id="page-26-0"></span>**Tableau d'équipement MIDI**

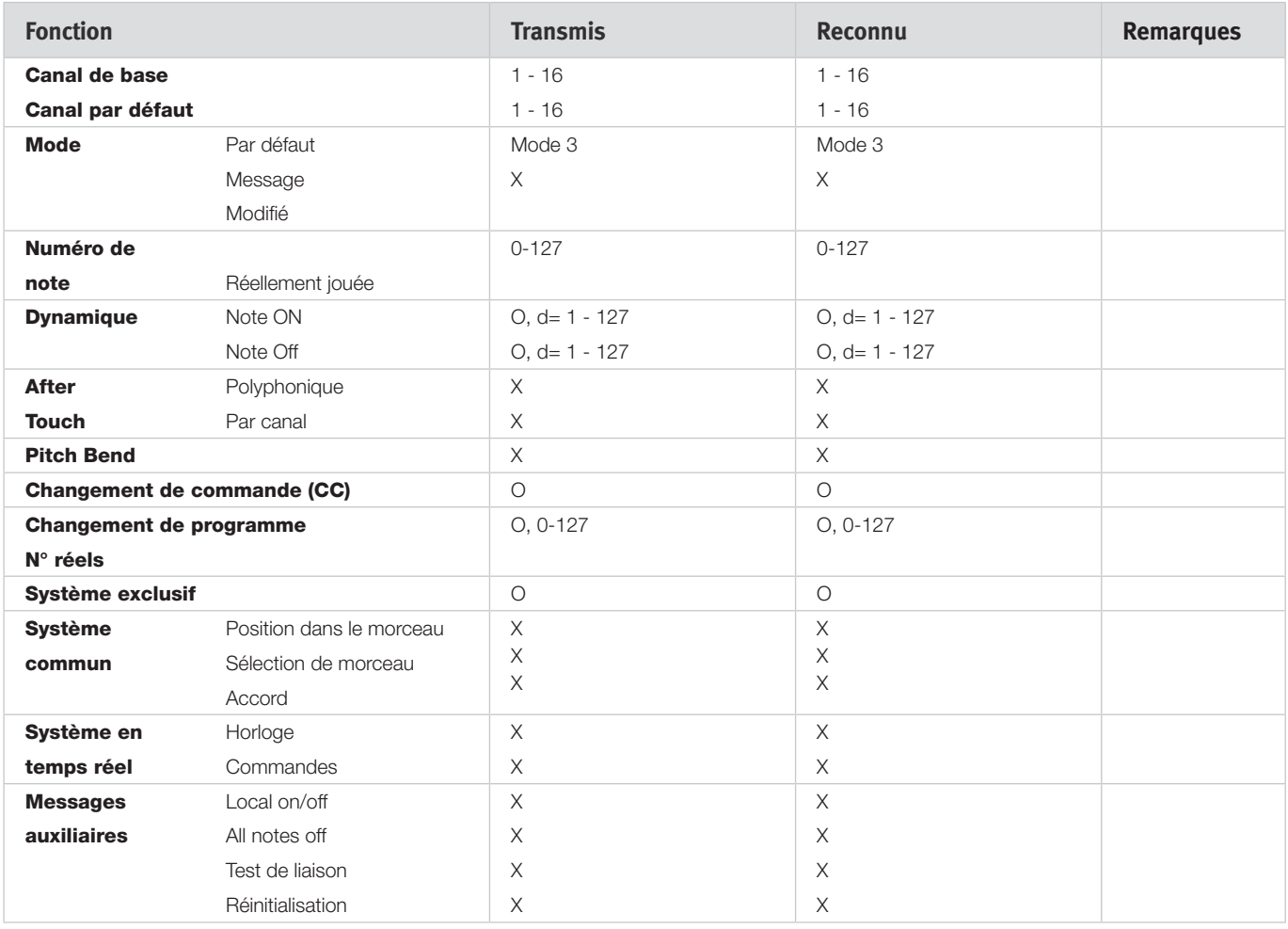

Mode 1 : Omni On, Poly - Mode 2 : Omni On, Poly - Mode 3 : Omni On, Poly - Mode 4 : Omni Off, Mono - O = Oui - X = Non

*Modèle : Nord Piano OS v1.x Date : 02-04-2010*

# **10 Index**

#### **A**

Accord fin [16](#page-15-0) Acoustics [14](#page-13-0) Auto-panoramique [15](#page-14-0) A-Wa [15](#page-14-0)

#### **B**

Bank Down [22](#page-21-0) Bank Up [22](#page-21-0) Bank Upload [22](#page-21-0) Bouton Clean Deleted Space (nettoyer l'espace libéré) [23](#page-22-0) Bruit de pédale [14](#page-13-0)

#### **C**

Canal MIDI [16](#page-15-0) Cancel [24](#page-23-0) Casque [7](#page-6-0) Changement de commande (CC) [16](#page-15-0) Changement de programme [16](#page-15-0) Chorus [15](#page-14-0) Clavinet [13](#page-12-0) Commande locale [16](#page-15-0) Compresseur [15](#page-14-0)

#### **D**

Delete [22](#page-21-0)**,** [23](#page-22-0) Demi-pédale [8](#page-7-0) Download [21](#page-20-0)

#### **E**

Effets [10](#page-9-0)**,** [14](#page-13-0) Égaliseur (EQ) [15](#page-14-0) Envoi des messages de changement de commande (CC) [16](#page-15-0) Exit [23](#page-22-0)

#### **F**

Flanger [15](#page-14-0) Format [23](#page-22-0)

#### **G**

Global Transpose [16](#page-15-0)

#### **I**

Invert Selection [23](#page-22-0)

#### **K**

Kbd Touch [14](#page-13-0)

#### **L**

Left Out [7](#page-6-0) Liste des contrôleurs MIDI [26](#page-25-0) Live [10](#page-9-0) Loc [23](#page-22-0) Local [16](#page-15-0)

#### **M**

Master level [12](#page-11-0) Mémoire de partition [24](#page-23-0) Mémoire de programme [9](#page-8-0) Mémoriser [9](#page-8-0)**,** [12](#page-11-0) Menu MIDI [16](#page-15-0) Menu Pedal [17](#page-16-0) Menu Sound [17](#page-16-0) Menu System (système) [16](#page-15-0) MIDI In [7](#page-6-0) MIDI Out [7](#page-6-0) Modèle [13](#page-12-0) Mode Live [13](#page-12-0) Modifier [9](#page-8-0) Monitor In [7](#page-6-0) Mono [14](#page-13-0)

#### **P**

Panic [13](#page-12-0) Phaser [15](#page-14-0) Piano [13](#page-12-0) Piano Pedal [8](#page-7-0) Presets d'usine [4](#page-3-0) Programme [12](#page-11-0) Progression [24](#page-23-0) Protection mémoire [9](#page-8-0), [16](#page-15-0)

#### **R**

Rename [21](#page-20-0)**,** [23](#page-22-0) Résonance des cordes [14](#page-13-0) Restore [22](#page-21-0)**,** [23](#page-22-0) Reverb [15](#page-14-0)

#### **S**

### **T**

Téléchargement de banque [22](#page-21-0) Touches Haut/Bas [12](#page-11-0) Touche Shift [6](#page-5-0) Transfert [20](#page-19-0) Transpose (transposition) [14](#page-13-0) Trémolo [15](#page-14-0) Type de piano [13](#page-12-0)

#### **U**

Upload [20](#page-19-0)

#### **COL V**

Voyant MIDI [12](#page-11-0)

#### **W**

Wah-Wah [15](#page-14-0)